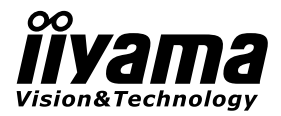

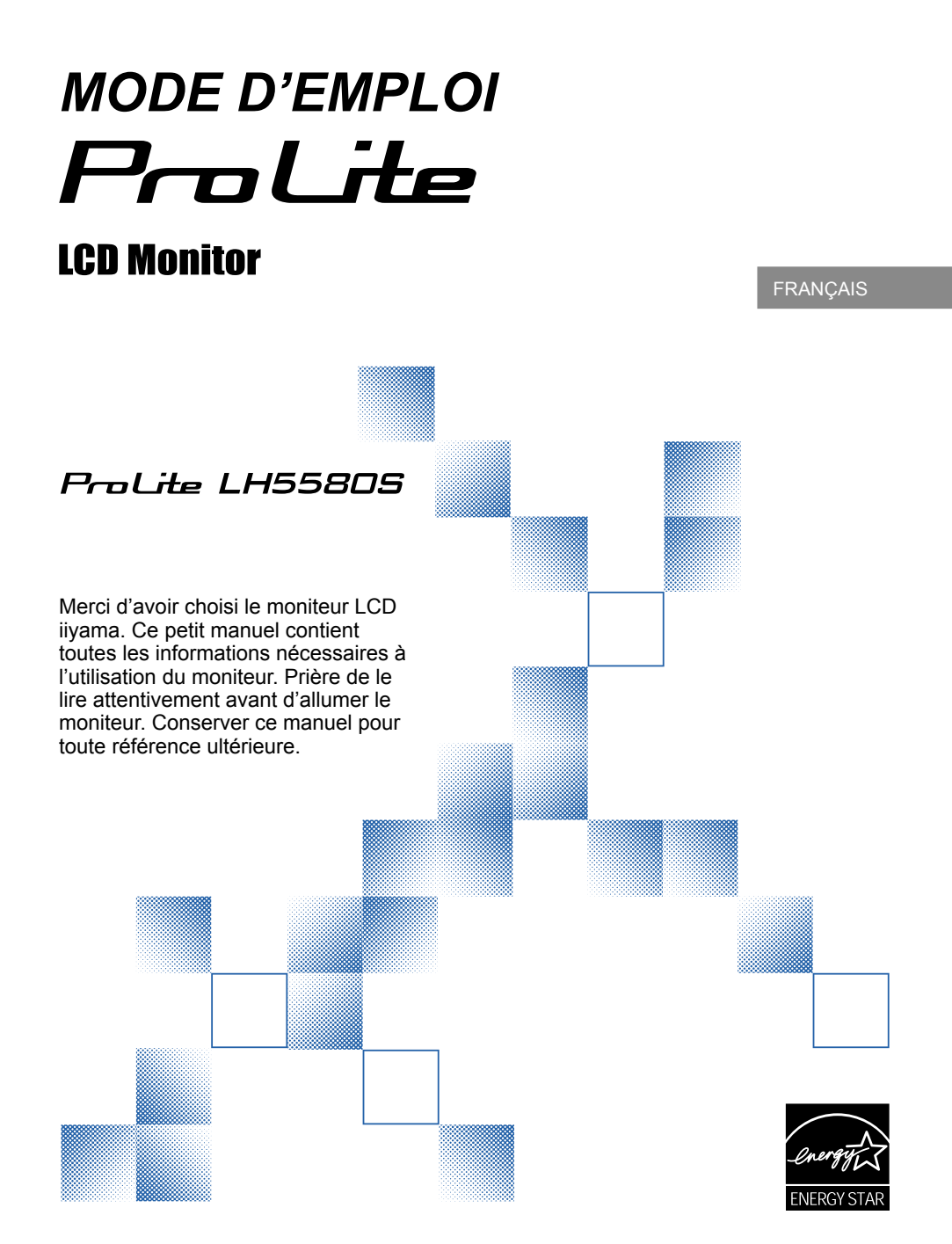

# **DECLARATION DE CONFORMITE AU MARQUAGE CE**

Ce moniteur LCD est conforme aux spécifications des directives CE/UE 2004/108/CE, aux directives EMC, les basses tensions 2006/95/CE et directives RoHS 2011/65/UE.

#### **ATTENTION**

Ce produit est de type 'A'. Dans le cadre d'une utilisation dans un environnement domestique, ce produit peut créer des interférences. Il est conseillé à l'utilisateur de prendre les mesures nécessaires.

IIYAMA CORPORATION: Wijkermeerstraat 8, 2131 HA Hoofddorp, The Netherlands

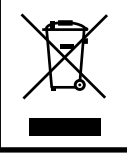

Nous recommandons le recyclage des produits usagés. Contacter votre revendeur ou le support iiyama. Des informations sur le recyclages sont disponibles sur le site Internet : http://www.iiyama.com.

- Nous nous réservons le droit de modifi er les caractéristiques de nos produits sans préavis.
- Toutes les marques de fabrique utilisées dans ce mode d'emploi appartiennent à leurs propriétaires respectifs.
- En tant que partenaire du programme ENERGY STAR®, iiyama a déterminé que ce produit répondait aux directives pour l'économie d'énergie édictées par ENERGY STAR® .

# **TABLE DES MATIERES**

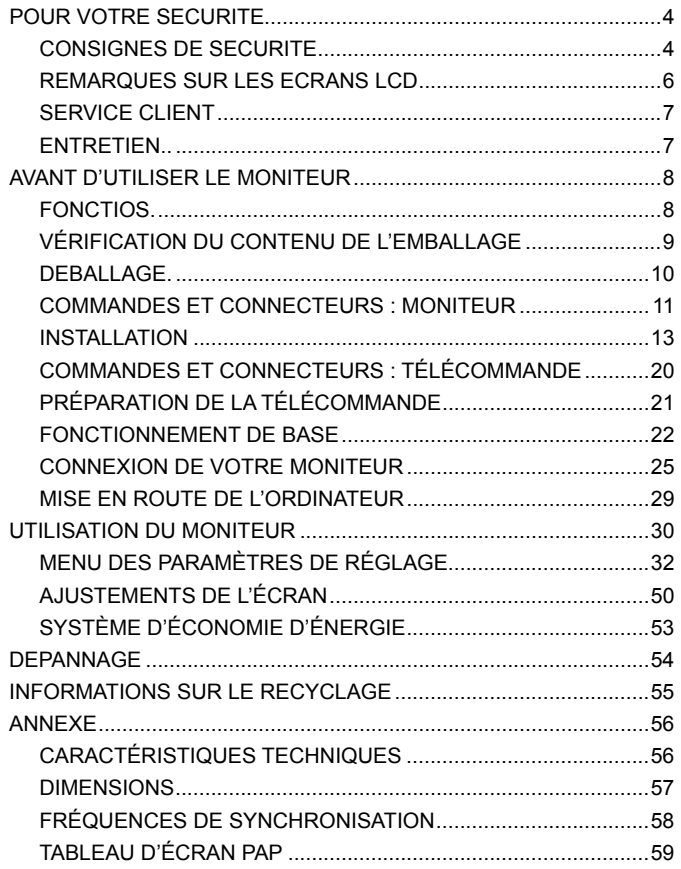

# **CONSIGNES DE SECURITE**

#### **AVERTISSEMENT**

#### **MISE HORS TENSION DU MONITEUR EN CAS DE FONCTIONNEMENT ANORMAL**

En cas de phénomène anormal tel que de la fumée, des bruits étranges ou de la vapeur, débranchez le moniteur et contactez immédiatement votre revendeur ou le service technique iiyama. Tout autre utilisation peut être dangereuse et peut engendrer un incendie ou un choc électrique.

#### **NE JAMAIS OUVRIR LE BOITIER**

Ce moniteur contient des circuits haute-tension. La dépose du boîtier peut vous exposer à des risques d'incendie ou de chocs électriques.

#### **NE PAS INTRODUIRE D'OBJETS DANS LE MONITEUR**

N'insérez pas d'objets solides ou liquides tel que de l'eau à l'intérieur du moniteur. En cas d'accident, débranchez votre moniteur immédiatement et contactez votre revendeur ou le service technique iiyama. L'utilisation du moniteur avec un objet logé à l'intérieur peut engendrer un incendie, un choc électrique ou des dommages.

#### **INSTALLER LE MONITEUR SUR UNE SURFACE PLANE ET STABLE**

Le moniteur peut blesser quelqu'un s'il tombe ou s'il est lancé.

#### **NE PAS UTILISER SON MONITEUR PRES DE L'EAU**

N'utilisez pas le moniteur à proximité d'un point d'eau pour éviter les éclaboussures, ou si de l'eau a été répandue dessus cela peut engendrer un incendie ou un choc électrique.

#### **UTILISER LA TENSION SECTEUR SPECIFIEE**

Assurez-vous que le moniteur fonctionne à la tension d'alimentation secteur spécifi ée. L'utilisation d'une tension incorrecte occasionnera un malfonctionnement et peut engendrer un incendie ou un choc électique.

#### **PROTECTION DES CABLES**

Ne pas tirer ou plier les câbles d'alimentation et de signal. Ne pas poser le moniteur ou tout autre objet volumineux sur ces câbles. Des câbles endommagés peuvent engendrer un incendie ou un choc électrique.

#### **CONDITIONS CLIMATIQUES DEFAVORABLES**

Il est conseillé de ne pas utiliser le moniteur pendant un orage violent en raison des coupures répétées de courant pouvant entraîner des malfonctions. Il est également conseillé de ne pas toucher à la prise électrique dans ces conditions car elles peuvent engendrer des chocs électriques.

#### **ATTENTION**

#### **INSTALLATION**

Pour prévenir les risques d'incendie, de chocs électriques ou de dommages, installez votre moniteur à l'abri de variations brutales de températures et évitez les endroits humides, poussiéreux ou enfumés. Vous devrez également éviter d'exposer votre moniteur directement au soleil ou tout autre source lumineuse.

#### **NE PAS PLACER LE MONITEUR DANS UNE POSITION DANGEREUSE**

Le moniteur peut basculer et causer des blessures s'il n'est pas convenablement installé. Vous devez également vous assurez de ne pas placer d'objets lourds sur le moniteur, et qu'aucun câble ne soient accessibles à des enfants qui pourraient les tirer et se blesser avec.

#### **MAINTENIR UNE BONNE VENTILATION**

Le moniteur est équipé de fentes de ventilation. Veuillez à ne pas couvrir les fentes ou placer un objet trop proche afi n d'éviter tout risque d'incendie. Pour assurer une circulation d'air suffi sante, installer le moniteur à 10 cm environ du mur. Les fentes d'aération sur l'arrière du châssis seront obstruées et il y aura risque de surchauffe du moniteur si vous retirez le socle du moniteur. La dépose du socle entraînera une surchauffe du moniteur ainsi que des risques d'incendie et de dommages. L'utilisation du moniteur lorsque celui-ci est posé sur sa partie avant, arrière ou retourné ou bien sur un tapis ou un matériau mou peut également entraîner des dommages.

#### **DECONNECTEZ LES CABLES LORSQUE VOUS DEPLACEZ LE MONITEUR**

Avant de déplacer le moniteur, désactivez le commutateur de mise sous tension, débranchez le moniteur et assurez-vous que le câble vidéo est déconnecté. Si vous ne le déconnectez pas, cela peut engendrer un incendie et un choc électrique.

#### **DEBRANCHEZ LE MONITEUR**

Afin d'éviter les accidents, nous vous recommandons de débrancher votre moniteur s'il n'est pas utilisé pendant une longue période.

#### **TOUJOURS DEBRANCHER LE MONITEUR EN TIRANT SUR LA PRISE**

Débrancher le câble d'alimentation ou le câble de signal en tirant sur la prise. Ne jamais tirer le câble par le cordon car cela peut engendrer un incendie ou un choc électrique.

#### **NE TOUCHEZ PAS LA PRISE AVEC DES MAINS HUMIDES**

Si vous tirez ou insérez la prise avec des mains humides, vous risquez un choc électrique.

#### **LORS DE L'INSTALLATION DU MONITEUR SUR VOTRE ORDINATEUR**

Assurez-vous que l'ordinateur soit suffi samment robuste pour supporter le poids car cela pourrait engendrer des dommages à votre ordinateur.

#### **REMARQUE RELATIVE A L'UTILISATION 24 HEURES/24 ET 7 JOURS/7**

Si le moniteur doit être utilisé en mode 24 heures/24 et 7 jours/7, veuillez lire attentivement et se conformer aux instructions à la page suivante.

#### **AUTRES**

#### **RECOMMANDATIONS D'USAGE**

Pour prévenir toute fatigue visuelle, n'utilisez pas le moniteur à contre-jour ou dans une pièce sombre. Pour un confort et une vision optimum, positionnez l'écran juste au dessous du niveau des yeux et à une distance de 40 à 60 cm (16 à 24 pouces). En cas d'utilisation prolongée du moniteur, il est recommandé de respecter une pause de 10 minutes par heure car la lecture continue de l'écran peut entraîner une fatigue de l'oeil.

### **REMARQUES SUR LES ECRANS A CRISTAUX LIQUIDES (LCD)**

Les symptômes suivants n'indiquent pas qu'il y a un problème, c'est normal:

- 
- **NOTEZ** Quand vous allumez le LCD pour la première fois, l'image peut être mal cadrée à l'écran suivant le type d'ordinateur que vous utilisez. Dans ce cas, ajustez l'image correctement.
	- De part de la nature fluorescente de la lumière émise, l'écran peut clignoter à l'allumage. Mettre l'interrupteur d'alimentation sur OFF, puis à nouveau sur ON pour faire disparaître le clignotement.
	- La luminosité peut être légèrement inégale selon la configuration de bureau utilisée.
	- En raison de la nature de l'écran LCD, une image rémanente de la précédente vue peut subsister après un nouvel affi chage, si la même image a été affi chée pendant des heures. Dans ce cas, l'affi chage est rétabli lentement en changeant d'image ou en éteignant l'écran pendant des heures.
	- Veuillez prendre contact avec IIYAMA France pour le remplacement de la lampe fluorescente de rétro éclairage quand l'écran est sombre, scintille ou ne s'éclair pas. Ne jamais essayez de le remplacer vous même.
	- Les conditions et l'environnement pour une utilisation prolongée de notre produit.
		- (1) Si l'affichage statique en continu est nécessaire, l'intermittence avec une image en mouvement est fortement recommandée.
		- (2) Il est recommandé de modifi er périodiquement la couleur de fond et l'image de fond.
		- (3) La durée maximale du fonctionnement du moniteur est de 24 heures/24 et 7 jours/7 avec un économiseur d'écran activé (mode MOTION) (MOUVEMENT)). Lorsque la fonction de l'économiseur d'écran est désactivée, il ne faut pas dépasser la limite de fonctionnement ininterrompu du moniteur égale à 12 heures.
		- (4) Il est recommandé d'adopter l'une des actions suivantes après l'affi chage de longue durée :
			- I. Activez l'économiseur d'écran (fi lm ou un motif noir).
			- II. Éteignez le système pendant un certain temps.
		- (5) Essayez de ne pas utiliser l'écran LCD dans un environnement fermé. Ventilation appropriée du bezel serait utile pour assurer le refroidissement.
		- (6) Il est préférable d'utiliser un refroidissement actif avec les fans pour un affi chage de longue durée, surtout dans le cas des modèle LCD avec une grande luminosité.
	- Les écrans large format n'ont pas été conçus pour une utilisation en extérieur.
	- Si vous utilisez un câble plus long que le câble fourni, la qualité d'image n'est pas garantie.

# **SERVICE CLIENT**

**NOTEZ** ■ Si vous devez retourner votre matériel et que vous ne possédez plus votre emballage d'origine, merci de contacter votre revendeur ou le service après vente d'iiyama pour conseil ou pour remplacer l'emballage.

# **ENTRETIEN**

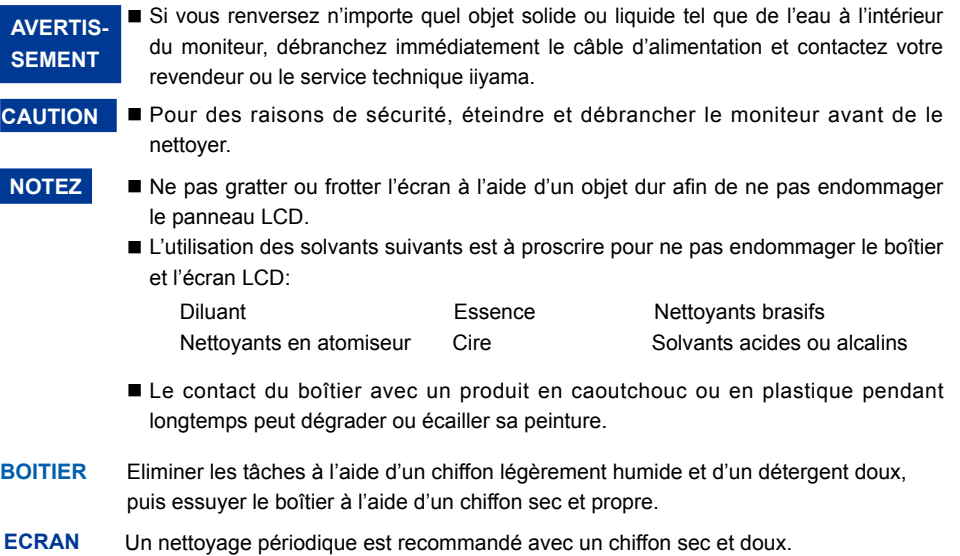

**LCD** N'utilisez pas de papier tissé car cela endommagera l'écran LCD.

# **AVANT D'UTILISER LE MONITEUR**

# **FONCTIONS**

- **Résolutions prises en charge jusqu'à 1920 × 1080**
- ◆ Contraste élevé 4000:1 / Luminosité 450cd/m<sup>2</sup>
- **Lissage numérique des caractères**
- **Configuration automatique**
- **Haut-parleurs stéréo 2 haut-parleurs stéréo 2 × 10W**
- **Conforme au Plug & Play VESA DDC2B Conforme à Windows® XP/Vista/7/8**
- **Économie d'énergie (conforme à ENERGY STAR® VESA DPMS)**
- ◆ Conforme au standard de montage VESA (400mm×400mm)

# **VÉRIFICATION DU CONTENU DE L'EMBALLAGE**

Les accessoires suivants sont inclus dans votre emballage. Vérifiez qu'ils sont inclus avec le moniteur. En cas d'élément absent ou endommagé, veuillez contacter votre revendeur local iiyama ou le bureau régional iiyama.

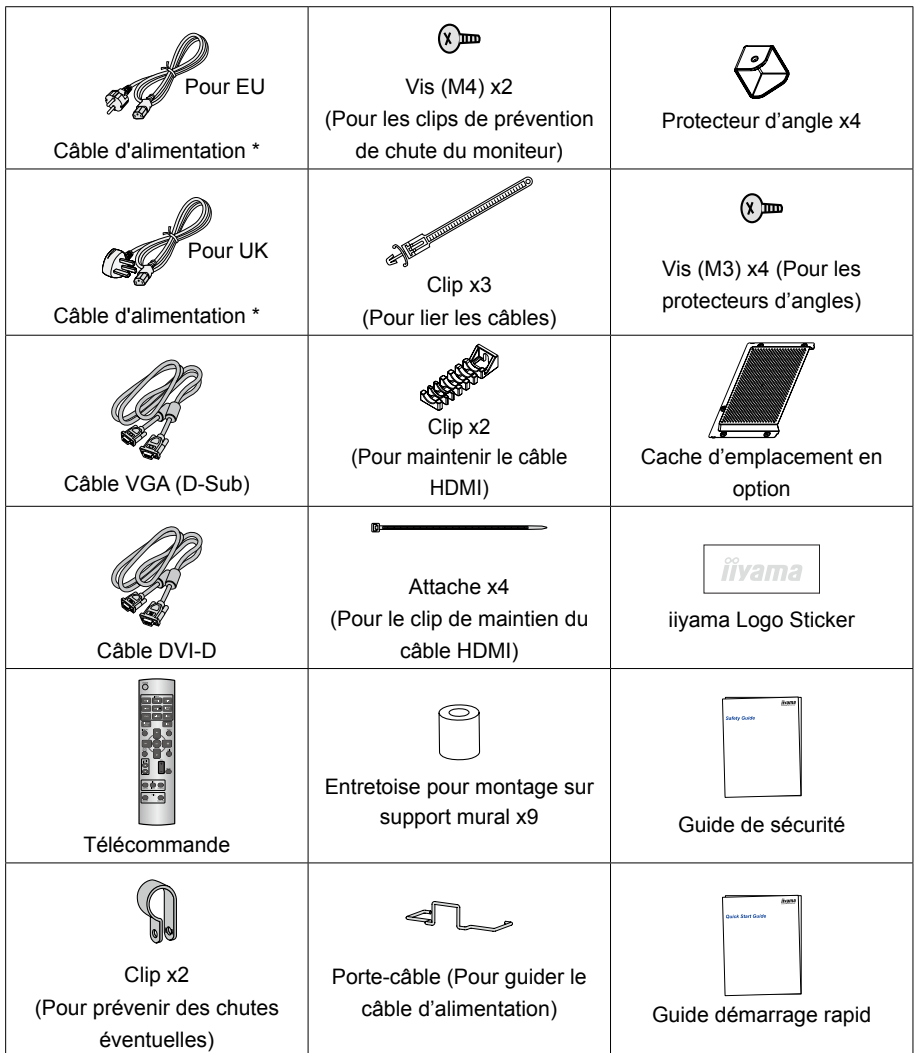

#### **ATTENTION**

La valeur nominale du câble d'alimentation fourni dans les régions à 120 V est de 10 A/125 V. Si vous utilisez une alimentation plus élevée que cette valeur nominale, un câble d'alimentation avec une valeur nominale de 10 A/250 V doit être utilisé. Cependant, toutes garanties sont exclues pour tout problème ou dommage causé par un câble d'alimentation non fourni par iiyama.

# **DEBALLAGE**

- Avant de déballer votre moniteur, préparez une surface stable, équilibrée et propre à proximité d'une prise murale. Posez la boîte avec le moniteur LCD en position verticale et ouvrez la partie supérieure de la boite ; ensuite, retirez les coussins de protection supérieurs.
- (2) Retirez les poignés du carton.
- Retirez le coussin de protection supérieur et enlevez le sachet avec accessoires et le moniteur.

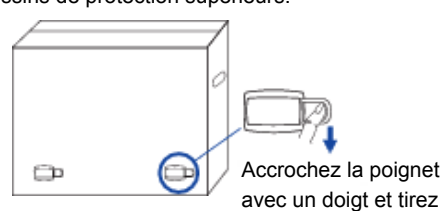

# **ATTENTION**

Il faut au moins deux personnes pour déplacer le moniteur. Sinon, il risque de tomber et de vous blesser sérieusement.

Lors du déménagement / transport du moniteur, veuillez le tenir par les poignées du carton.

# **COMMANDES ET CONNECTEURS : MONITEUR**

**<Panneau de contrôle>**

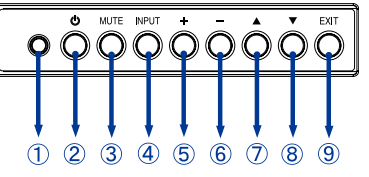

| $\bigcirc$     | Ambient Light Sensor | Détecte les conditions d'éclairage ambiant autour de l'écran et<br>ajuste la luminosité de l'écran automatiquement lorsque la fonction<br>Capteur de lumière ambiante est activée. |
|----------------|----------------------|----------------------------------------------------------------------------------------------------|
| ②              | (h                   | Bouton d'alimentation                                                                                                    |
| 3              | <b>MUTE</b>          | Bouton de sourdine                                                                                                    |
| 4              | <b>VIDEO SOURCE</b>  | Touche Entrée                                                                                                    |
| $\circledS$    | ÷                    | + Bouton                                                                                                    |
| $\circledast$  |                      | - Bouton                                                                                                    |
| $\circledcirc$ |                      | Bouton En haut                                                                                                    |
| $^{\circledR}$ |                      | Bouton En bas                                                                                                    |
| $\circledcirc$ | <b>EXIT</b>          | <b>Bouton Sortie</b>                                                                                                    |

**<Façade>**

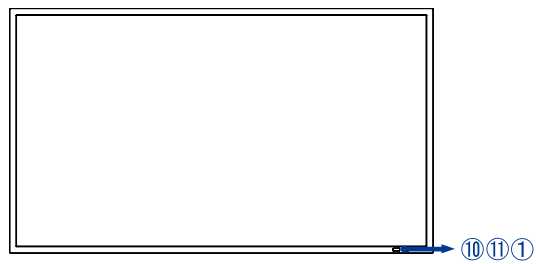

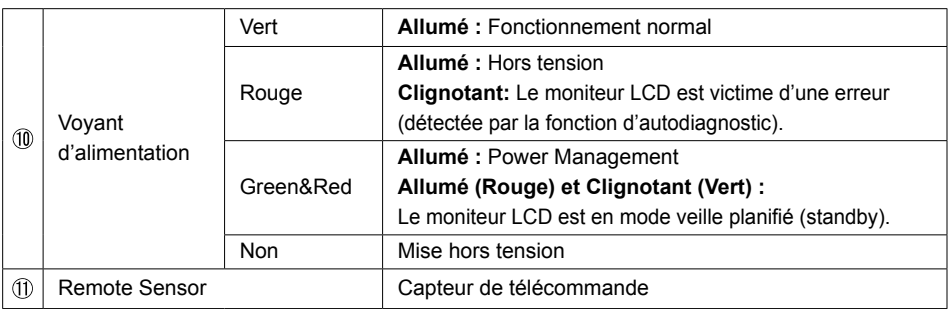

#### **Concernant l'alimentation électrique**

Durant les deux secondes qui suivent l'extinction via le bouton d'allumage sur la télécommande, ou sur le moniteur, ou via une commande programmée, ne pas actionnez l'interrupteur d'alimentation principale, ni ne déconnectez pas le cordon d'alimentation. Si vous actionnez ce bouton d'alimentation générale immédiatement après avoir éteint le moniteur, tous les paramètres de l'OSD, incluant la langue sélectionnée, pourraient être ré-initialisés aux réglages usines par défaut, lors du prochain allumage.

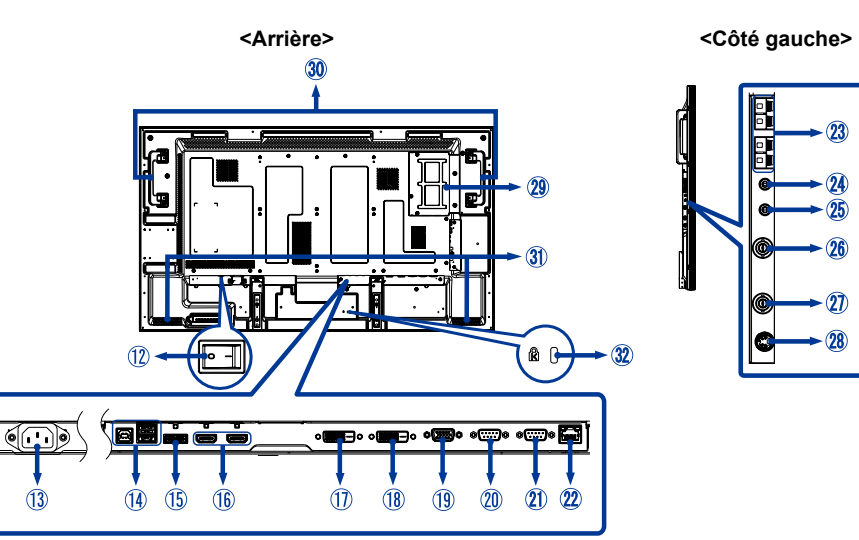

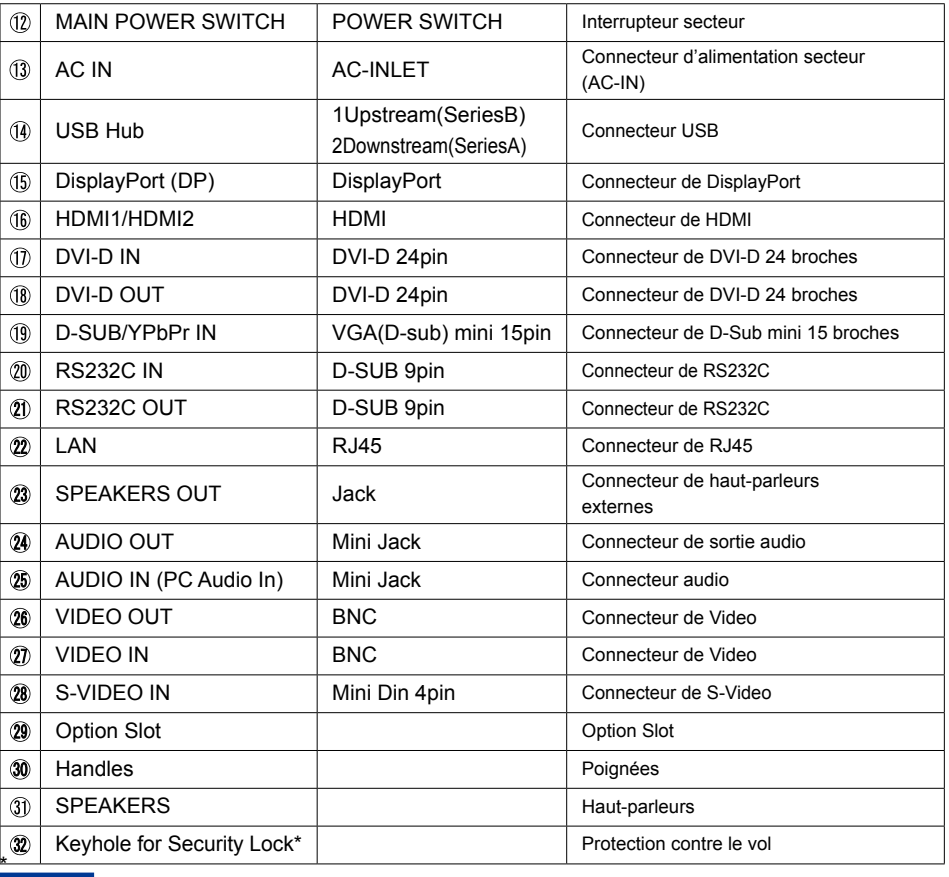

Vous pouvez câbler un verrou de sécurité pour empêcher que le moniteur soit enlevé **NOTEZ**sans votre permission.

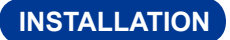

#### **ATTENTION**

- Suivez les instructions du manuel pour le type de montage que vous avez sélectionné. Confiez toute réparation au personnel qualifié.
- Déplacement de l'écran nécessite au moins deux personnes.
- Avant d'installer, assurez-vous que le mur est assez solide pour supporter le poids de l'écran et les accessoires de montage.

#### **[Ventilation requirements for enclosure mounting]**

#### **ATTENTION**

Le moniteur LCD est victime d'une erreur (détectée par la fonction d'autodiagnostic). Le moniteur LCD est en mode veille planifié (standby). Il ne faut pas obturer les orifices dans la partie arrière du moniteur, représentés sur le schéma ci-dessus. Quand ces orifices restent obturés, la chaleur s'accumule à l'intérieur du moniteur et provoque son endommagement. La limite supérieure de la plage de température de fonctionnement garanti d'un moniteur installé en position paysage est de 40°C. Lorsque vous installez le moniteur dans un boîtier, veillez à assurer une ventilation appropriée afin de maintenir la température à l'intérieur du boîtier à 40°C ou moins en installant un ventilateur ou des orifices de ventilation dans le boîtier. La limite supérieure des températures d'un moniteur installé en position portrait ou avec l'écran placé face vers le haut est de 35°C. Cet écran LCD est équipé d'un capteur de température et d'un ventilateur. Si la température de l'écran LCD augmente trop, le ventilateur s'active automatiquement. En cas de surchauffe de l'écran LCD, le menu « Caution » (Attention) apparaît. Si le menu « Caution » (Attention) s'affiche, n'utilisez plus l'écran LCD et attendez que sa température diminue. Lorsque le moniteur LCD est utilisé dans un espace clos ou avec une protection sur la surface LCD, vérifiez la température interne du moniteur grâce à « HEAT STATUS » (STATUT DE LA CHALEUR) (voir page 39). Lorsque la température est plus élevée que dans des conditions normales, activez le « COOLING FAN » (VENTILATEUR) dans la fonction « SCREEN SAVER » (ÉCONOMISEUR ÉCRAN) voir page 32).

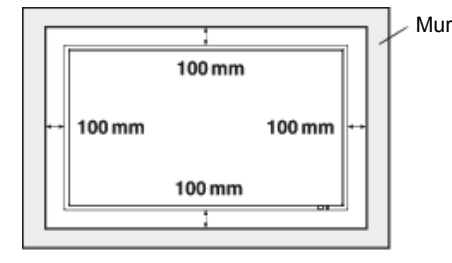

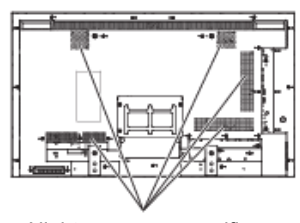

N'obturez pas ces orifices.

#### **[POUR ÉVITER LES CHUTES DU MONITEUR]**

#### **ATTENTION**

Lors de l'installation de l'écran à l'aide des supports (en option), prenez les mesures afin n de prévenir toute chute causée par un tremblement de terre ou autres catastrophes et incidents. Vous réduirez ainsi la probabilité de blessures et de casse matérielle. Comme indiqué sur le schéma, fixez le moniteur à un mur solide ou à un pilier à l'aide d'un fil (disponible dans le commerce) suffisamment résistant pour supporter le poids du moniteur (environ 30,1 kg avec les supports disponibles en option). Lorsque vous utilisez des crochets (disponibles dans le commerce), il est recommandé d'utiliser des crochets à vis bague plutôt que des crochets à vis en C (avec ouverture).

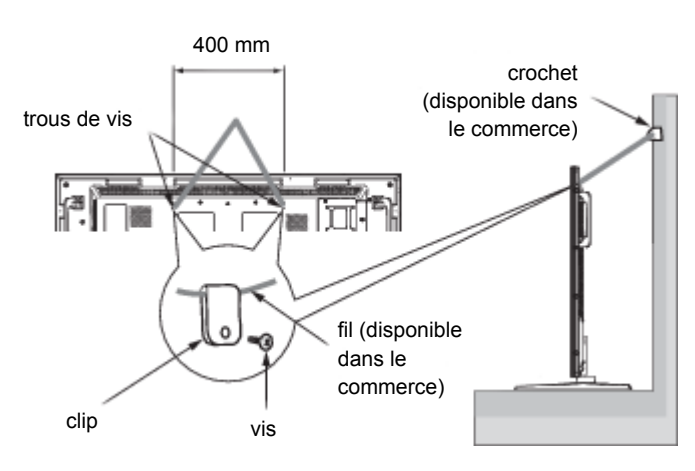

#### **ATTENTION**

- L'efficacité de la prévention des chutes dépend en substance de la solidité des supports et de la base auxquels le dispositif de prévention est fixé. Si la résistance est insuffisante, renforcez-la.
- Même si la prévention en cas de chute de l'appareil tente d'éviter les possibilités de blessures et de dommages, cela ne garantit pas l'efficacité contre n'importe quel type de séisme ou de sinistre.
- Ne pas dormir là où le moniteur risque de se renverser ou de tomber en cas de tremblement de terre ou autre catastrophe naturelle.
- Avant de déplacer le moniteur, ôtez le fil qui fixe le moniteur. Sans quoi, vous risquez de vous blesser et d'endommager le moniteur.

#### **[UTILISATION D'UN SUPPORT DE MONTAGE MURAL DU MONITEUR OU D'UN SUPPORT DE MONTAGE AU PLAFOND]**

#### **Placez l'écran face vers le bas**

Étalez en dessous du moniteur la feuille de protection qui l'entourait dans la boîte, de manière à éviter les rayures de l'écran.

Cet appareil ne peut être utilisé ou installé sans le support ou sans d'autre accessoire de montage. La non-observation des bonnes procédures de montage peut endommager le matériel ou blesser l'utilisateur ou l'installateur. La garantie du produit ne couvre pas les dommages causés par une installation incorrecte. La non-observation de ces directives peut annuler votre garantie.

Utilisez des vis M6 (avec une rondelle élastique) qui dépassent de 10 mm l'épaisseur du support de montage et serrez-les de façon sûre.

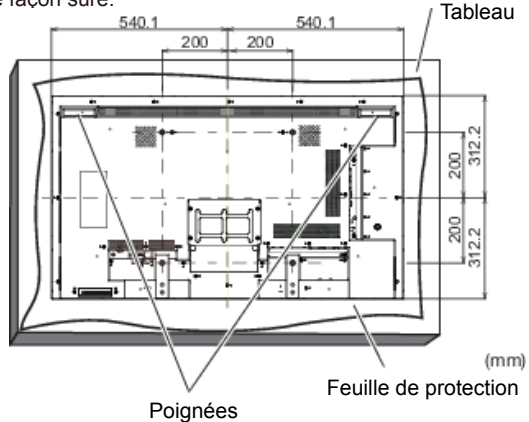

#### **ATTENTION**

#### **Pour empêcher le moniteur de tomber:**

- Installez le moniteur avec des supports métalliques pour le mur ou avec un dispositif pour plafond (disponible dans le commerce) sous votre propre responsabilité. Reportez-vous aux instructions des supports métalliques pour connaître la procédure d'installation.
- Afin de réduire les risques de blessures et de dégâts dus à la chute du moniteur en cas de tremblement de terre ou d'autres catastrophes naturelles, veillez consulter le fabricant des supports à propos de l'emplacement de l'installation.
- Pour réduire le risque de chute du moniteur, faites passer une corde (disponible dans le commerce) par les poignées situées de part et d'autre du moniteur, puis attachez la corde aux supports de montage muraux ou aux supports de montage au plafond. Il faut utiliser une corde qui supporte des charges 6 fois plus importantes que le poids du moniteur (un moniteur de 47" pèse environ 102 kg).
- Ne pas dormir là où le moniteur risque de se renverser ou de tomber en cas de tremblement de terre ou autre catastrophe naturelle.
- Il y a lieu d'utiliser des vis suffisamment résistantes (en acier inoxydable, p.ex.) pour supporter le poids du moniteur LCD.

#### **Informations au sujet du support métallique:**

- Utilisez un support métallique conforme au standard VESA.
- Avant de commencer l'installation, assurez-vous que la surface de l'installation est suffisamment résistante.
- Utilisez un support métallique (disponible dans le commerce) suffisamment résistant pour maintenir le moniteur.
- Avant de commencer l'installation, vérifiez la résistance et d'autres paramètres pour garantir la sécurité.
- Le support métallique ne doit pas obturer les orifices de ventilation du moniteur. Voir page 10.
- Des informations plus détaillées au sujet du déroulement et de la sécurité de la procédure d'installation sont indiquées dans les instructions du support métallique (disponible dans le commerce) à utiliser.
- En cas de problèmes, utilisez des moyens supplémentaires tels que l'utilisation de plusieurs supports métallique, fixation du moniteur aux plusieurs points et prenez des mesures nécessaires pour empêcher le moniteur de se renverser ou de tomber.

### **[PROTECTION DES SUPPORTS CONTRE LE CONTACT AVEC LE MUR]**

Il est possible de réduire la profondeur du moniteur en installant les supports à l'envers.

1. Dévissez les vis qui fixent les supports.

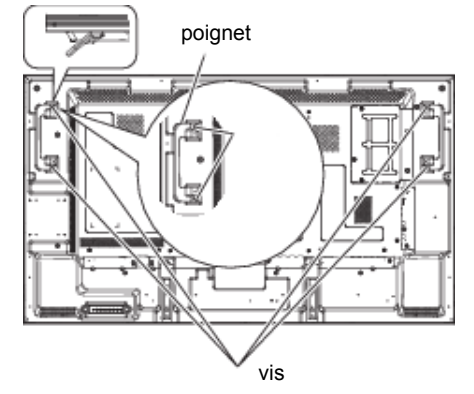

2. Placez les supports à l'envers et protégez-les avec les vis dévissées à l'Étape 1.

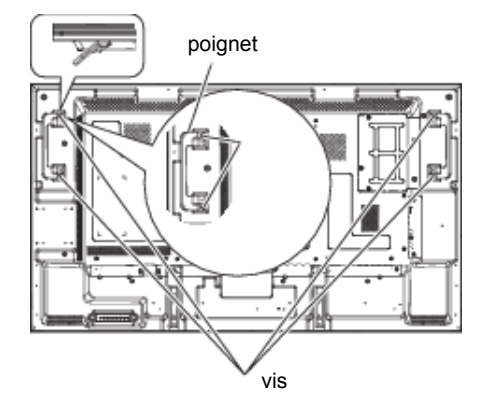

#### **[PHOTO DES ARMATURES DU SOCLE]**

Il est possible de réduire la profondeur du moniteur en installant les supports à l'envers. 1. Dévissez les vis qui fixent les armatures du socle.

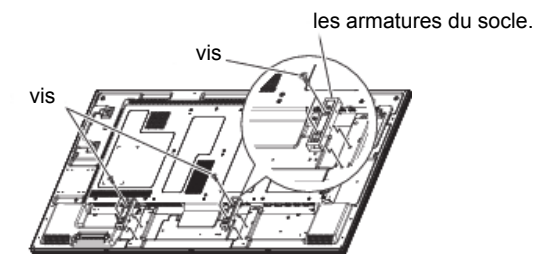

2. Bougez doucement et enlevez les armatures du socle.

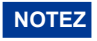

Gardez les armatures et les vis car vous en aurez besoin pour installer le moniteur en position portrait.

#### **[UTILISATION DES PIÈCES D'ÉCARTEMENT AVEC LE SUPPORT DE MONTAGE MURAL]**

Si le couvercle optionnel ou les guides du support touchent le mur ou obturent les orifices de ventilation dans la partie arrière du moniteur, il y a lieu d'utiliser des pièces d'écartement (accessoires) pour fixer correctement le support métallique de montage mural (disponible dans le commerce).

Placez les pièces d'écartement (9 pièces) entre le support métallique de montage et les orifices prévus pour les vis de la fixation murale située sur le moniteur, puis fixez-les avec des vis (a).

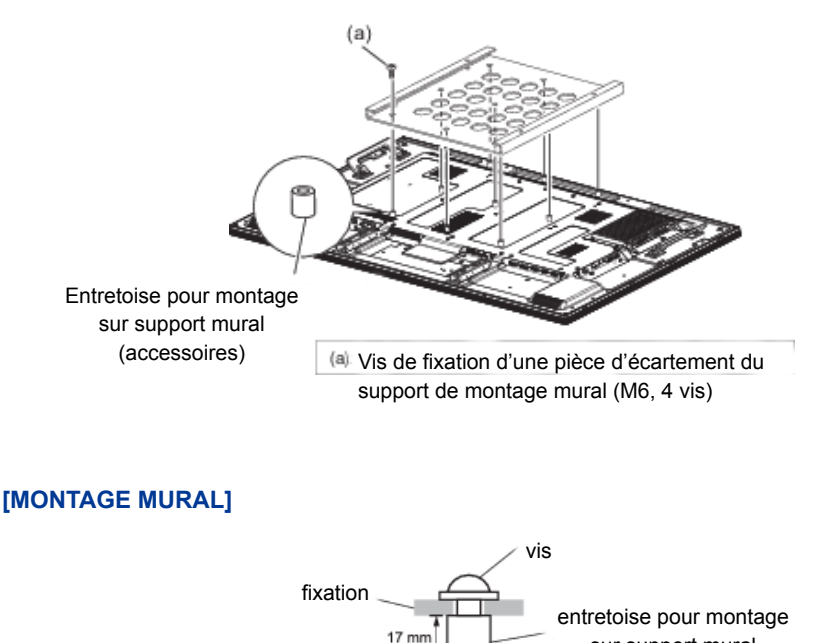

boîtier

#### **AVERTISSEMENT**

Quand vous faites du montage mural, tenant compte de l'épaisseur de la base de montage, serrer la vis M6 avec un tournevis équipé d'une longueur de 21 mm pour serrer le moniteur. Si vous utilisez une vis de taille supérieure, un choc ou un dommage électrique peut se produire car il peut toucher certaines pièces électriques à l'intérieur du moniteur.

sur support mural

#### **[INSTALLATION DU MONITEUR EN POSITION PORTAIT OU AVEC L'ÉCRAN FACE VERS LE HAUT]**

Le moniteur peut être installé en position portait ou avec l'écran face vers le haut. Assurez-vous que le moniteur est positionné de manière représentée ci-dessous.

#### **ATTENTION**

- La température ambiante qui garantit le fonctionnement correct du moniteur installé en position portait ou avec l'écran face vers le haut est de 0°C à 35°C.
- Le fonctionnement correct du moniteur n'est pas garanti quand il n'est pas installé correctement, de manière présentée ci-dessous (c'est-à-dire à l'envers ou avec l'écran face vers le bas, etc.).
- La durée de vie du retro éclairage dans un moniteur installé en position portait ou avec l'écran face vers le haut est inférieure à celle d'un moniteur installé en position paysage.
- Lorsque le moniteur est installé avec l'écran face vers le haut, il faut obligatoirement activer COOLING FAN (VENTILATEUR) dans la fonction SCREEN SAVER (ÉCONOMISEUR ÉCRAN) dans le menu CONFIGURATION1 (CONFIGURATION1).

Installation en position portait

Le logo doit se trouver à GAUCHE du moniteur du moniteur (vu de l'avant).

#### **ATTENTION**

Ce moniteur ne dispose pas de rotation des images affichées. En position portait, il est possible d'afficher les images déjà retournées.

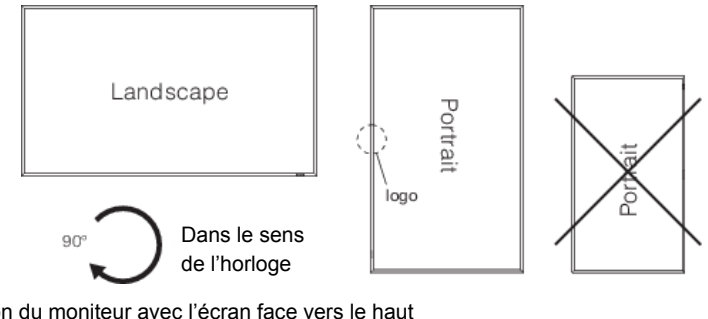

Installation du moniteur avec l'écran face vers le haut

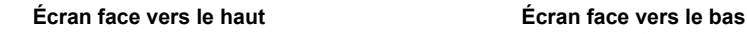

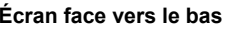

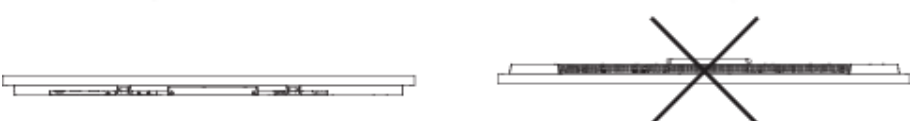

Environnement opérationnel d'un moniteur installé en position portrait ou avec l'écran face vers le haut

L'environnement opérationnel d'un moniteur installé en position portrait ou avec l'écran face vers le haut doit être limité comme indiqué ci-dessous.

Température 0 - 35°C / 32 - 95°F Humidité 20 - 80% (sans condensation)

#### **[MISE EN PLACE DES PROTECTEURS D'ANGLE]**

#### **ATTENTION**

Il est recommandé d'utiliser des protecteurs d'angle (accessoires). Pendant l'installation du moniteur, tenez bien le corps du moniteur. Ternir le moniteur par les protecteurs d'angle pendant le déplacement du moniteur peut provoquer la chute du moniteur. En effet, il pourrait s'échapper des protecteurs d'angle et tomber en provocant des lésions corporelles.

Pour fixer les protecteurs d'angle utilisez les vis supplémentaires (c).

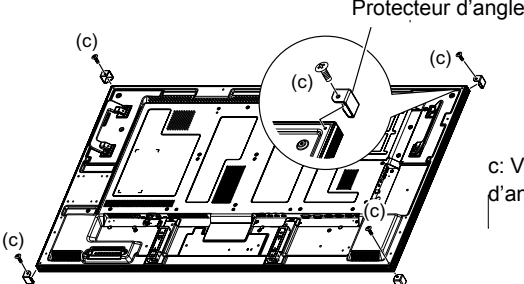

(c): Screw for attaching the corner protector (M3, 4 pcs.) c: Vis (M3) x4 (pour les protecteurs d'angles)

# **COMMANDES ET CONNECTEURS : TÉLÉCOMMANDE**

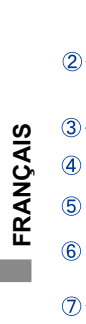

 $\circledR$  $\circledcirc$ 

 $\circled{0}$ 

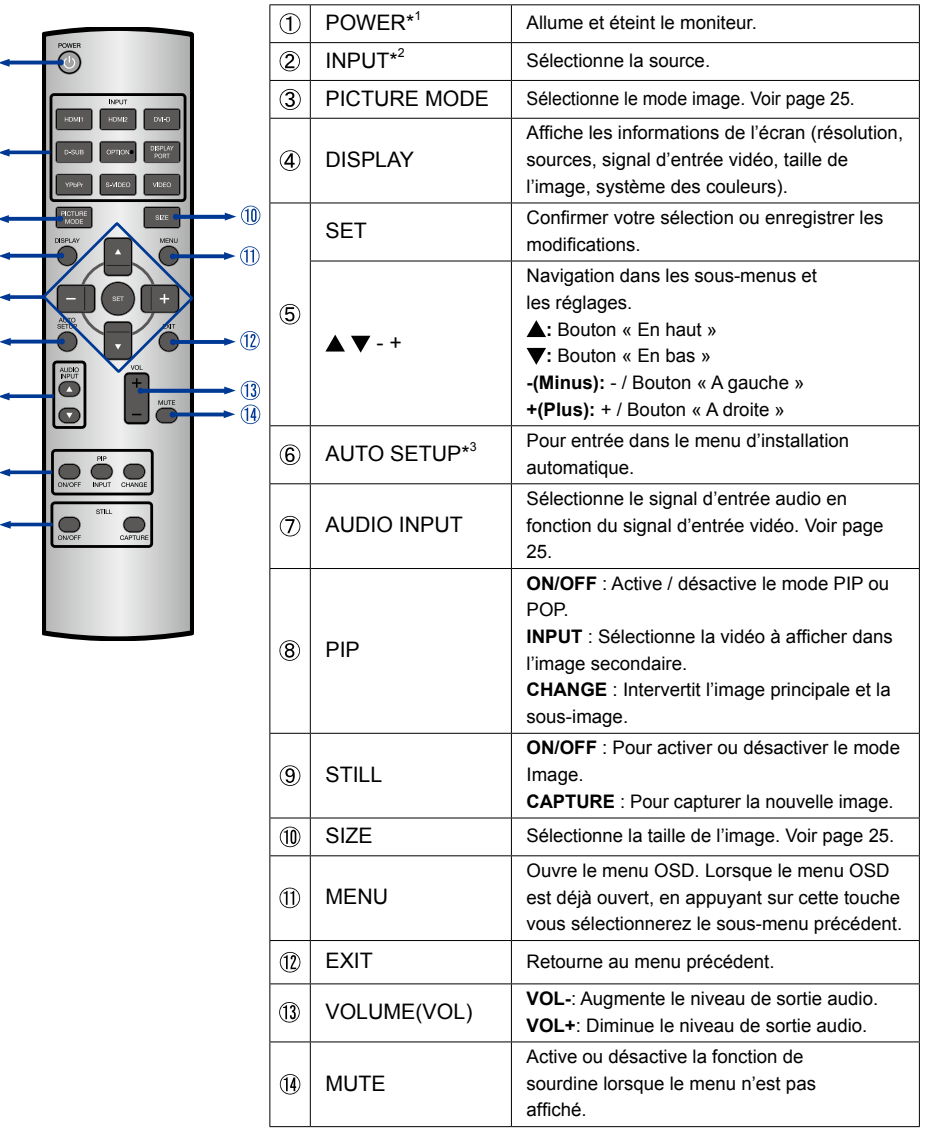

\* <sup>1</sup> Aucune commande ne fonctionne quand le voyant d'alimentation n'est pas allumé.

\* <sup>2</sup> L'OPTION ne peut être utilisée qu'après l'installation d'un module d'extension dans la prise de l'option.

\* <sup>3</sup> Uniquement l'entrée D-SUB.

# **PRÉPARATION DE LA TÉLÉCOMMANDE**

Pour utiliser la télécommande, insérez deux piles sèches.

#### **ATTENTION**

Ne pas utilisez d'autres piles que celles spécifi és dans ce manuel pour la télécommande. Ne pas insérer une pile veille et neuve ensemble dans la télécommande.

Assurez-vous du bon positionnement des piles "+" et "–"comme indiquer dans le boîtier. La détérioration des piles ou l'électrolyte provenant de ces piles peut causer des tâches, feu ou blessure.

Glissez et retirez le couvercle des batteries dans le sens de la flèche.

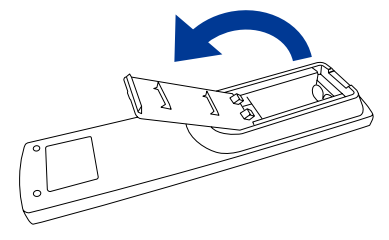

Alignez et insérez deux piles AAA en suivant les indications PLUS et MINUS (comme indiqué sur la télécommande). Piles x 2 (pas fourni)

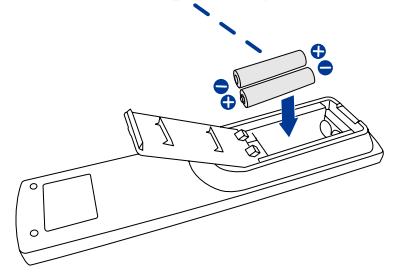

Posez le couvercle des piles dans le sens de la flèche et remettez le en place.

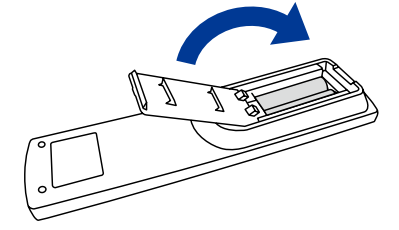

NOTEZ **E** Remplacez les piles avec des nouvelles quand la télécommande ne fonctionne pas proche du moniteur. Utilisez des piles sèches AAA.

- Utilisez la télécommande en la pointant sur le Sensor du monitor.
- D'autres télécommandes du marché ne fonctionneront pas avec ce moniteur. Utilisez uniquement la télécommande fournie.
- Les piles usagées doivent être déposées selon la réglementation de collectes et de gestion en vigueur.

#### **Mise en marche du moniteur**

Le moniteur est allumé (ON) et le voyant d'alimentation devient Vert quand vous appuyez sur bouton d'allumage sur le moniteur ou sur la télécommande. Le moniteur est éteint (OFF) lorsque vous appuyez sur le bouton « Power » du moniteur ou avec la télécommande. Appuyez une nouvelle fois sur « ON » pour rallumer le moniteur.

#### **NOTEZ**

Même quand vous utilisez le mode gestion de l'alimentation à distance ou en éteignant le bouton d'allumage, le moniteur ne consommera qu'un minimum d'électricité. Il est recommandé de débrancher le câble d'alimentation de la prise murale quand le moniteur n'est pas utilisé, durant la nuit, pour éviter une consommation d'énergie inutile.

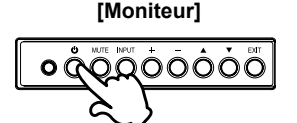

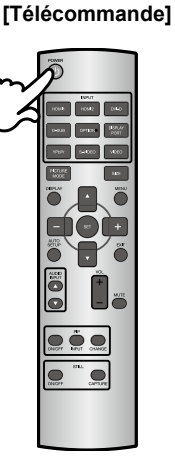

#### **Affichage du Menu de Réglage**

La page Menu s'affiche sur le moniteur quand vous appuyez sur la touché MENU du moniteur ou sur la télécommande. La page Menu disparaît en appuyant sur la touche EXIT de la télécommande.

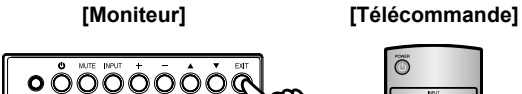

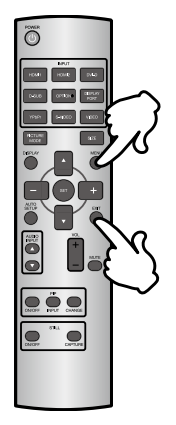

#### **Déplacement vertical du curseur**

Sélectionnez le réglage en appuyant sur la touche ▲ / ▼ (Haut/Bas) quand la page « MENU » est affichée sur le moniteur.

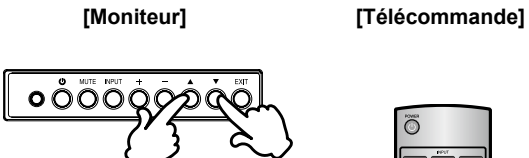

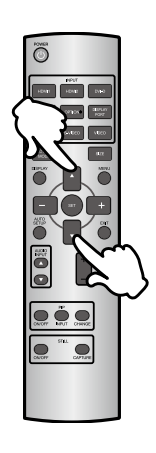

#### **Déplacement horizontal du curseur**

Sélectionnez les réglages ou faites cet ajustement en appuyant sur la touche + / - (Gauche/ Droite) quand la page « MENU » est affichée sur le moniteur.

**[Moniteur] [Télécommande]**

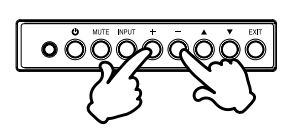

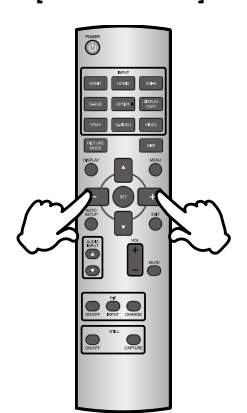

#### **Ajustement du son/volume**

Appuyez sur la touché + / - de votre télécommande ou ajustez le volume du son quand la page Menu ne s'affiche pas sur le moniteur.

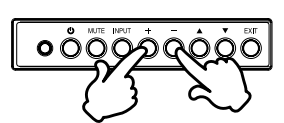

#### **[Moniteur] [Télécommande]**

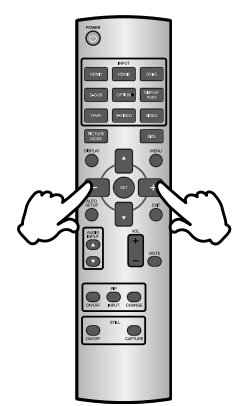

#### **Sélection du signal vidéo d'entrée**

Ceci est activé quand vous appuyez successivement sur la touche « SOURCE » du moniteur ou sur la touche « INPUT Signal » (Signal d'Entrée) de la télécommande comme suit :

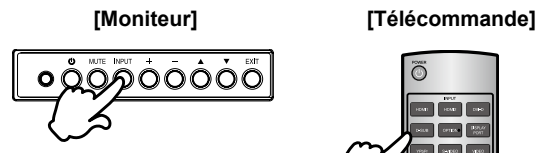

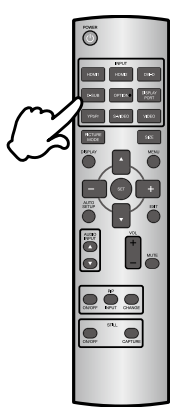

# FRANÇAIS **FRANÇAIS**

# **CONNEXION DE VOTRE MONITEUR**

- Assurez-vous que l'ordinateur et le moniteur sont éteints.
- Connectez l'ordinateur au moniteur avec le câble de signal.
- Connectez d'abord le câble d'alimentation au moniteur puis sur la prise électrique.
- Allumez votre écran (Interrupteur secteur et Commutateur d'alimentation) et votre ordinateur.
- **NOTEZ** E Le câble de signal utilisé pour la connexion de l'ordinateur et du moniteur peut varier en fonction du type d'ordinateur utilisé. Une connexion incorrecte peut endommager sérieusement le moniteur et l'ordinateur. Le câble fourni avec le moniteur est un connecteur au standard. Si un câble spécial est requis, veuillez contacter votre revendeur local iiyama ou le bureau régional iiyama.
	- Pour la connexion aux ordinateurs Macintosh, veuillez contacter votre revendeur local iiyama ou le bureau régional iiyama pour l'adaptateur requis.
	- S'assurer que les connecteurs du câble de signal sont correctement serrés.

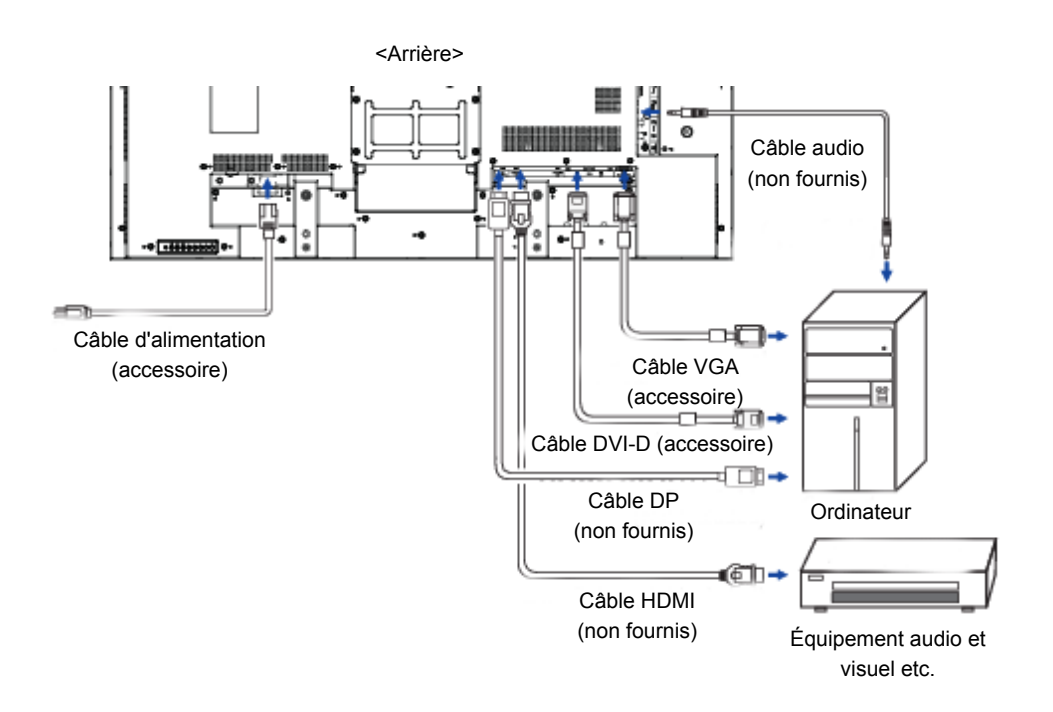

[Exemple de connexion]

### **[ Exemple de connexion avec le périphérique ]**

# **ATTENTION**

Eteindre en appuyant sur l'interrupteur et débranchez le moniteur et les périphériques avant connexion pour éviter tout choc électrique ou dommage.

#### **NOTEZ**

- Référez-vous sur le manuel utilisateur du périphérique en même temps.
- Assurez-vous d'avoir les câbles nécessaire comme requis.

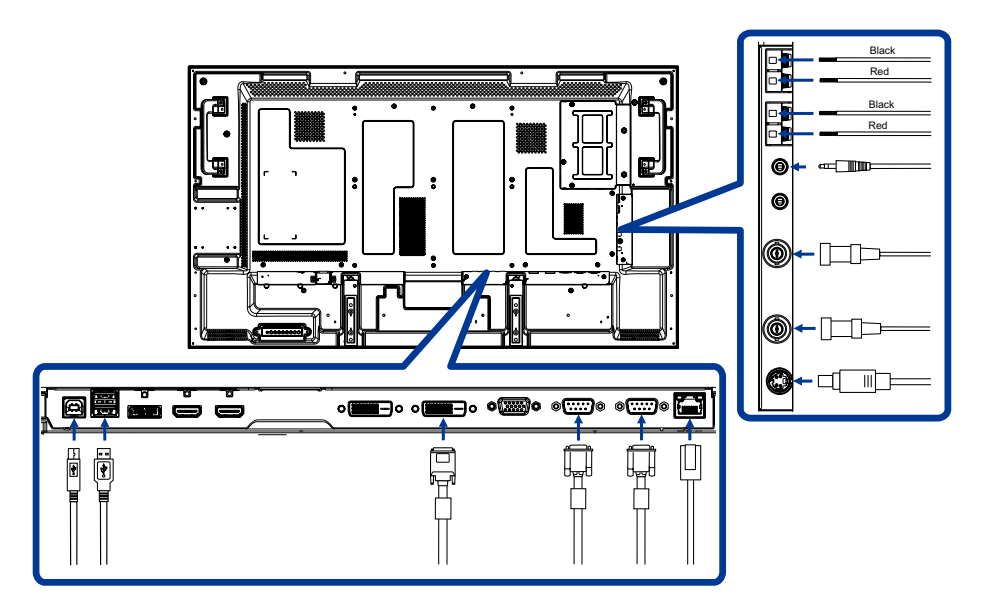

# **[PRÉVENTION DE DÉCONNEXION DU CÂBLE HDMI]**

Afin de prévenir un débranchement inopportun du câble HDMI branché à la prise dans le moniteur, il est recommandé de fixer le câble à l'aide d'un serre-câble qui est un accessoire optionnel.

- 1. Branchez le câble HDMI à la prise dans le moniteur.
- 2. Protégez le câble HDMI à l'aide d'un serre-câble (accessoire) et d'un serre-fils (accessoire). Dévissez la vis du moniteur.
	- $\hat{p}$  Fixez le serre-câble au moniteur à l'aide de la vis préalablement dévissée  $\hat{p}$ .
	- Protégez le câble HDMI et le serre-câble à l'aide d'un serre-fils.

#### **NOTEZ**

Le serre-fils est un accessoire jetable. Le moniteur est fourni avec 2 serre-fils supplémentaires.Pour remplacer le serre-fils, coupez l'ancien serre-fils et remplacez-le par un autre, ayant la même forme (disponible dans le commerce, de 2,5 mm de largeur et d'environ 100 mm de longueur).

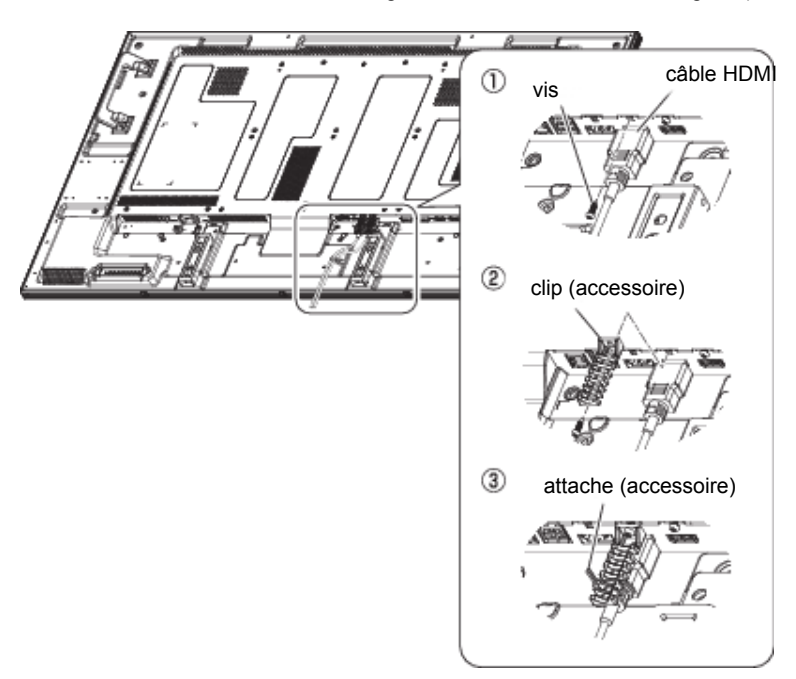

3. Protégez le câble HDMI à l'aide d'un serre-câble (accessoire) et d'un serre-fils (accessoire).

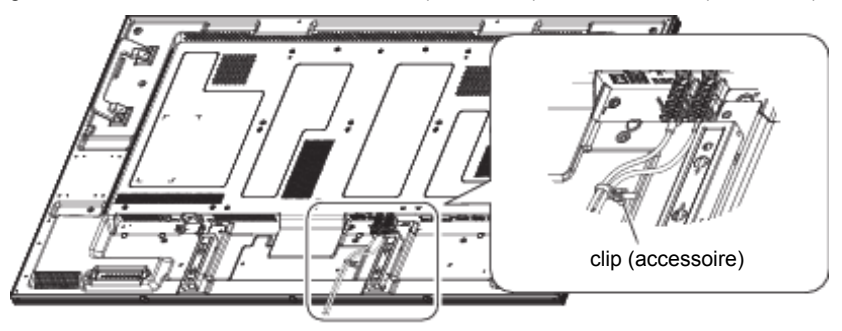

#### **[BRANCHEMENT DE LA SOURCE D'ALIMENTATION]**

#### **Avant de brancher la source d'alimentation**

Assurez-vous que l'interrupteur d'alimentation principal est désactivé.

### **NOTEZ**

Veuillez vous reporter aux sections « Consignes de sécurité » et « Installation, ergonomie, entretien et service » de ce manuel pour le choix d'un cordon d'alimentation CA adapté. Utilisez un serrecâble pour éviter un débranchement inopportun du cordon d'alimentation.

- 1. Enfoncez complètement l'extrémité du cordon dans la prise AC IN du moniteur.
- 2. Protégez le branchement à l'aide d'un serrecâble (accessoire).

#### **AVERTISSEMENT**

N'insérez jamais la pince du cordon à la prise d'alimentation. Ceci pourrait provoquer l'électrocution.

- Fixez les deux bouts de la pince du câble au moniteur.
- Accrochez la pince du câble aux Éléments A.
- Protégez le cordon d'alimentation branché à l'aide de la pince.
- 3. Protégez le cordon d'alimentation à l'aide d'un serre-câble (accessoire).
- 4. Enfoncez la prise male du cordon d'alimentation à la prise femelle du secteur.
	- Les broches de la prise male doivent être entièrement enfoncées dans la prise femelle. Un jeu dans la connexion pourrait provoquer des perturbations.
	- Ne branchez et de débranchez jamais le cordon d'alimentation plusieurs fois en peu de temps.

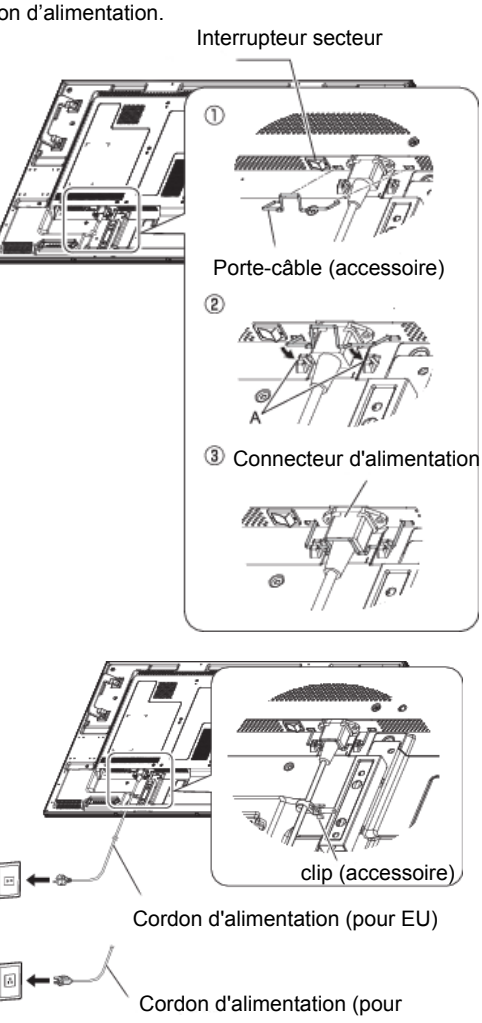

Amérique du Nord)

# **MISE EN ROUTE DE L'ORDINATEUR**

#### Fréquences du signal

Passez aux fréquences souhaités d é t a i l l e s à l a page 52 "FRÉQUENCES DE SYNCHRONISATION".

#### ■ Windows XP/Vista/7/8 Plug & Play

Le LCD iiyama répond au standard VESA DDC2B. En connectant l'écran au DDC2B de votre ordinateur avec le câble qui vous a été fourni, le moniteur sera reconnu conforme au Plug and Play sous Windows 95/98/2000/Me/XP/Vista/7/8.

Le fichier d'information pour les moniteurs iiyama sous Windows 95/98/2000/Me/XP peut être nécessaire pour votre ordinateur et obtenu via le site internet:

http://www.iiyama.com

#### **NOTEZ**

Les pilotes de moniteur ne sont pas nécessaires dans la plupart des cas sous les systèmes d'exploitation Macintosh ou Unix. Pour plus d'informations et conseils, veuillez contacter votre revendeur.

# **UTILISATION DU MONITEUR**

Le LCD iiyama est réglé à l'usine avec une fréquence de synchronisation figurant à la page 52 afin de donner la meilleure image. Vous pouvez également ajuster la position de l'image comme vous le souhaitez en suivant le mode opératoire ci-dessous. Pour plus de détails voir page 44, AJUSTEMENTS DE L'ÉCRAN .

 **Appuyez sur le bouton MENU (de la télécommande) ou sur le bouton EXIT (du moniteur) pour afficher le menu de l'écran (OSD). Des pages additionnelles au Menu peuvent être visualisées en utilisant les touches**  $\triangle$  **/**  $\blacktriangledown$ **.** 

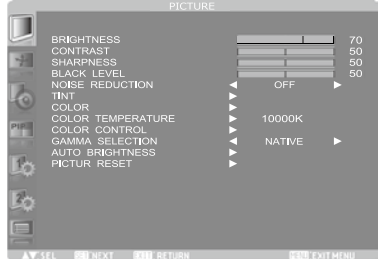

- **Sélectionnez le poste du Menu à régler. Appuyez sur le bouton SET (RÉGLAGES) (de la télécommande) ou sur le bouton INPUT (ENTRÉE) (du moniteur) pour accéder au**  menu. Utilisez ensuite les touches **▲ / ▼** pour effectuer les ajustements ou réglages **appropriés.**
- **Appuyez encore une fois sur le bouton SET (RÉGLAGES) (de la télécommande) ou sur le bouton INPUT (ENTRÉE) (du moniteur). Sélectionnez l'option ou la valeur en appuyant sur les boutons + / -.**
- **Appuyez la touche EXIT pour quitter le menu, et les réglages que vous venez de faire seront automatiquement enregistrés.**

Par exemple, pour corriger la position verticale, sélectionnez l'élément Configuration "Écran" du Menu. Puis, sélectionnez Position V. en utilisant les touches  $\triangle / \blacktriangledown$ .

Utilisez ensuite les touches **+ / -** pour corriger la position verticale. La position verticale de l'image entière doit changer pendant que vous effectuez l'opération.

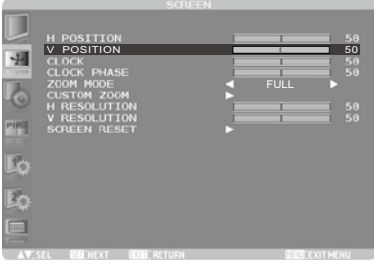

Appuyez la touche EXIT pour finir et les modifications sont enregistrées en mémoire.

#### **NOTEZ**

- Vous pouvez également utiliser la touche EXIT pour retourner au Menu précédent et fermer la fenêtre OSD.
- Les données de réglage sont automatiquement enregistrées en mémoire lorsque la fenêtre OSD disparaît. Évitez d'éteindre le moniteur pendant l'utilisation du Menu.
- Les ajustements pour Position de l'image, Frequence d'horloge et Phase sont enregistrés pour chaque fréquence de signal. À l'exception de ces ajustements, tous les autres ajustements n'ont qu'un seul réglage qui s'applique sur toutes les fréquences de signal.

# FRANÇAIS **FRANÇAIS**

#### **[MODE VERROUILLAGE]**

#### **Bouton de Panneau de contrôle:**

Appuyez et maintenez les touches  $\triangle$  et  $\nabla$  pendant environ 3 secondes lorsque le menu n'est pas affi ché pour verrouiller / déverrouiller le panneau de configuration.

**Direct** \* Disponible pour Télécommande uniquement.

#### **Taille de l'image**

Appuyez sur le bouton SIZE (TAILLE) quand le Menu n'est pas affiché.

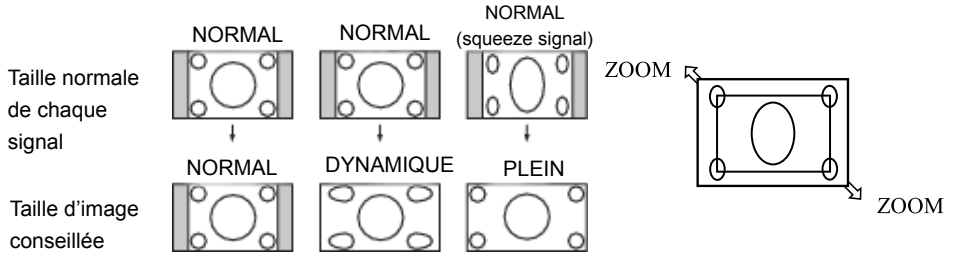

**NORMAL:** Les images d'un périphérique externe, tel qu'un ordinateur ou un lecteur DVD, remplissent l'écran, tout en conservant leurs proportions d'origine.

**PLEIN:** Affichage sur la totalité de l'écran.

**DYNAMIC:** Étendre les images 4:3 sur la totalité de l'écran sans linéarité. (Certaines images périphériques seront tronquées suite à l'expansion).

**CUSTOM (ZOOM):** L'image peut être étendue au-delà de la zone d'affichage active. L'image en dehors de la zone d'affichage active ne sera pas affichée.

**REAL:** Les images sont affichées à leurs tailles d'origine.

• Le mode DYNAMIQUE peut être sélectionné pour un signal d'entrée vidéo (YPbPr, VIDEO et S-VIDEO).

#### **Mode image:**

Appuyez sur le bouton PICTURE MODE (MODE IMAGE) quand le Menu n'est pas affiché.

**LUMINOSITÉ MAXIMALE:** La luminosité est portée à son maximum.

**STANDARD:** Réglage d'usine par défaut.

**sRGB:** Permet d'adapter les couleurs à des appareils conformes sRGB.

**CINEMA:** Convient au visionnement de films.

- Le mode sRGB peut être sélectionné pour un signal d'entrée d'un PC (HDMI1, HDMI2, DVI-D, D-SUB et DISPLAYPORT).
- Le mode CINEMA (CINÉMA) peut être sélectionné pour un signal d'entrée vidéo (HDMI1, HDMI2, YPbPr, VIDEO et S-VIDEO).

#### **Changement de la source audio:**

Appuyez sur le bouton AUDIO INPUT  $\triangle$  /  $\nabla$  quand le Menu n'est pas affiché.

Le choix disponible des entrées audio dépend du signal d'entrée vidéo actuellement sélectionné.

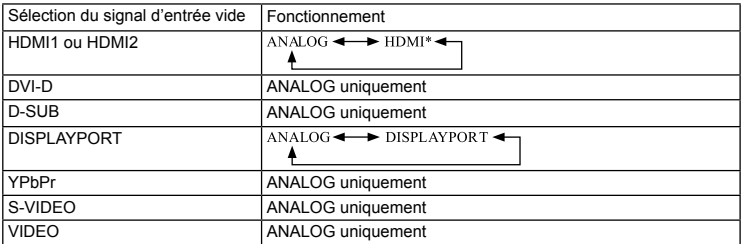

\* Si HDMI1 ou HDMI2 sont sélectionnés, le signal transmis est un signal HDMI audio.

# **MENU DES PARAMÈTRES DE RÉGLAGE**

 $\Box$ 

**IMAGE**

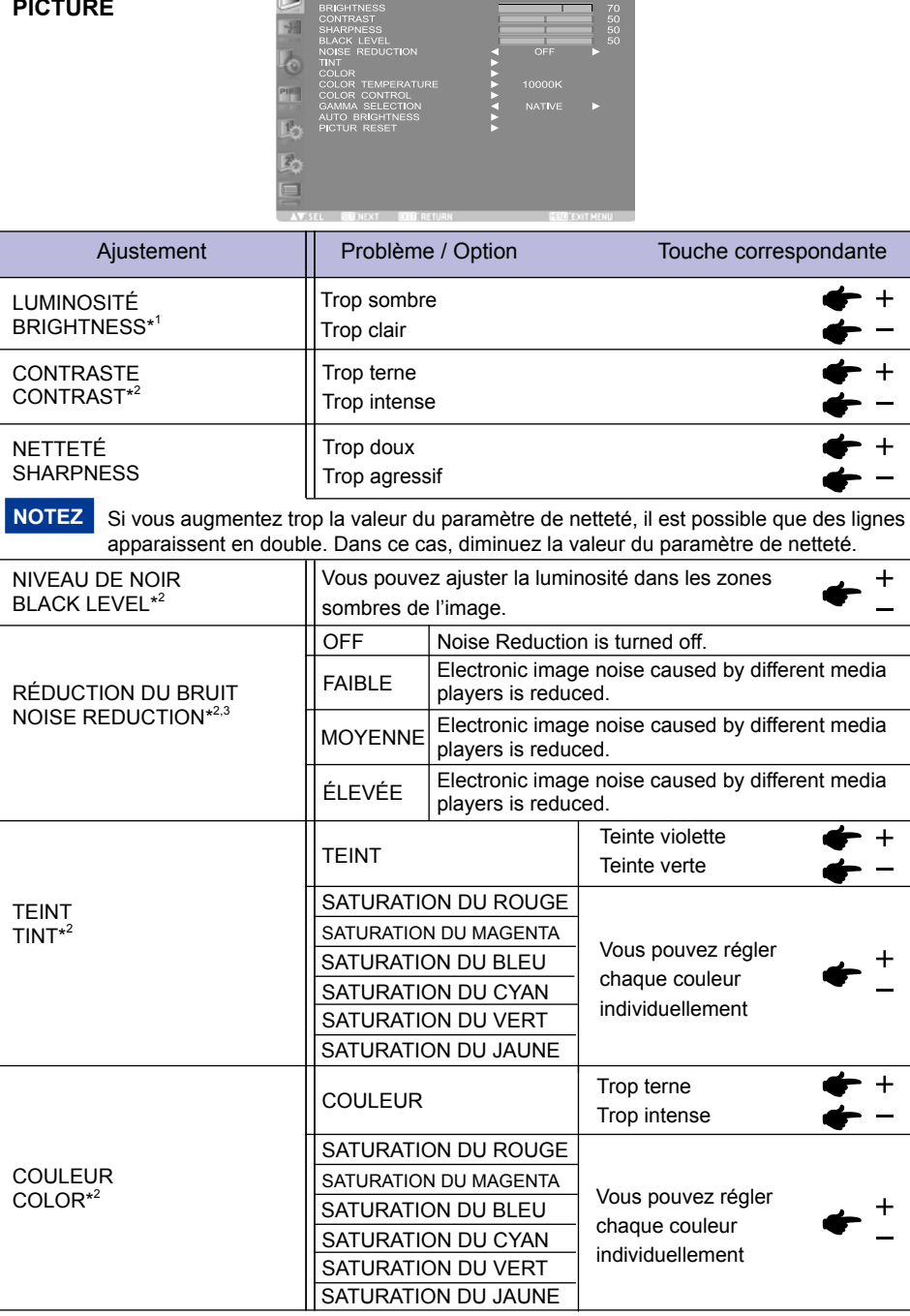

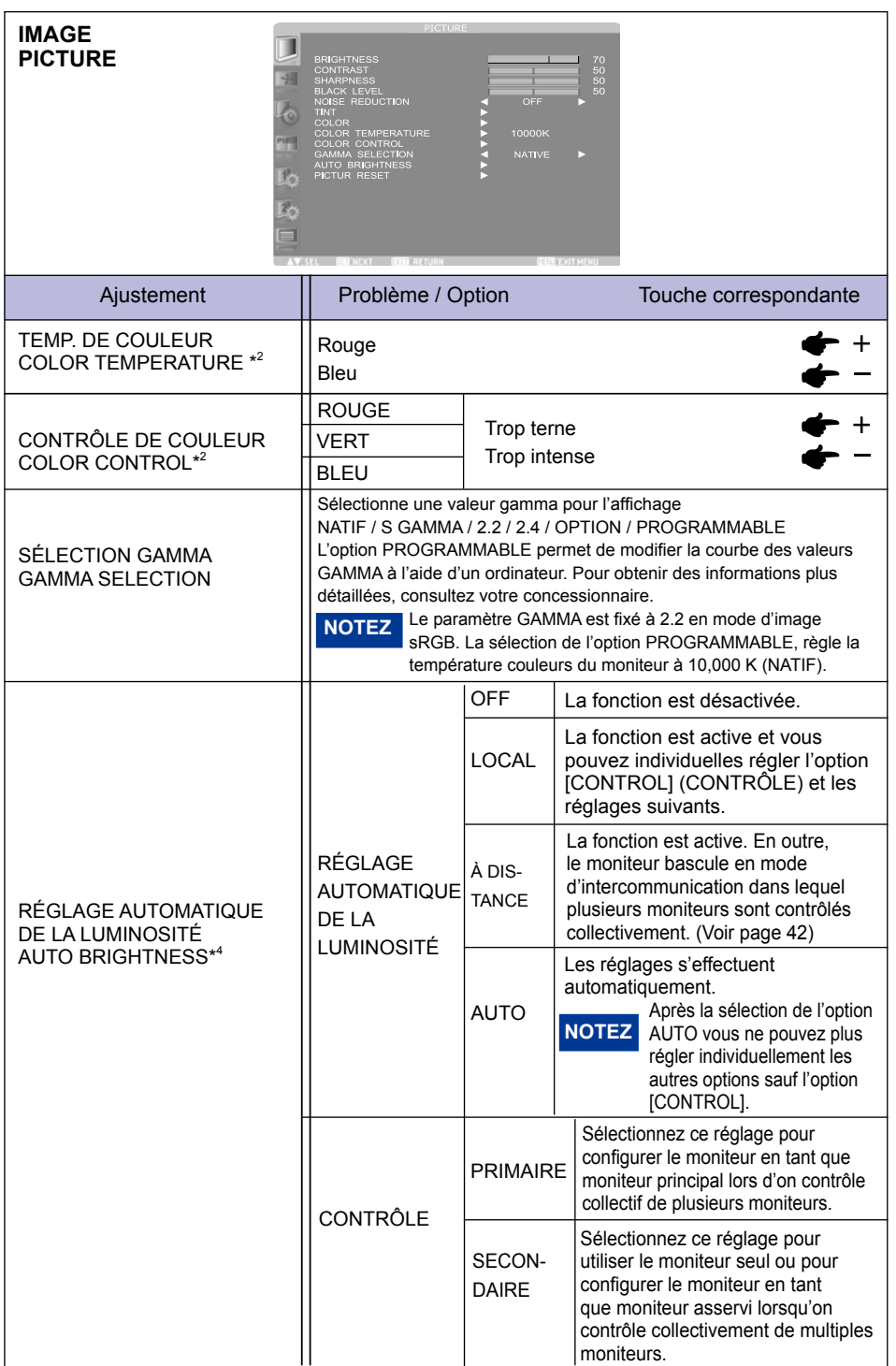

#### **IMAGE Picture**

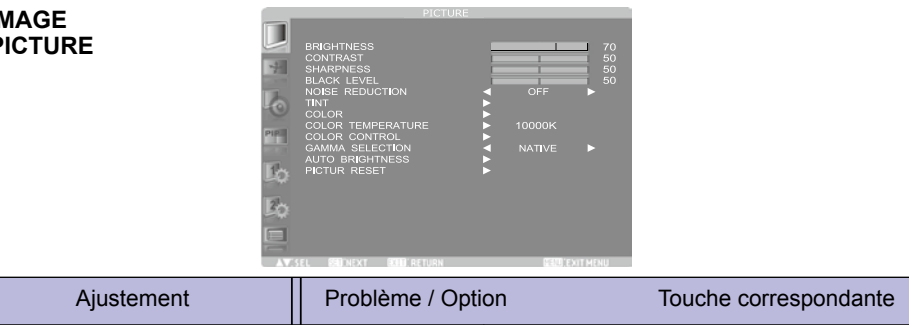

**FRANÇAIS FRANÇAIS**

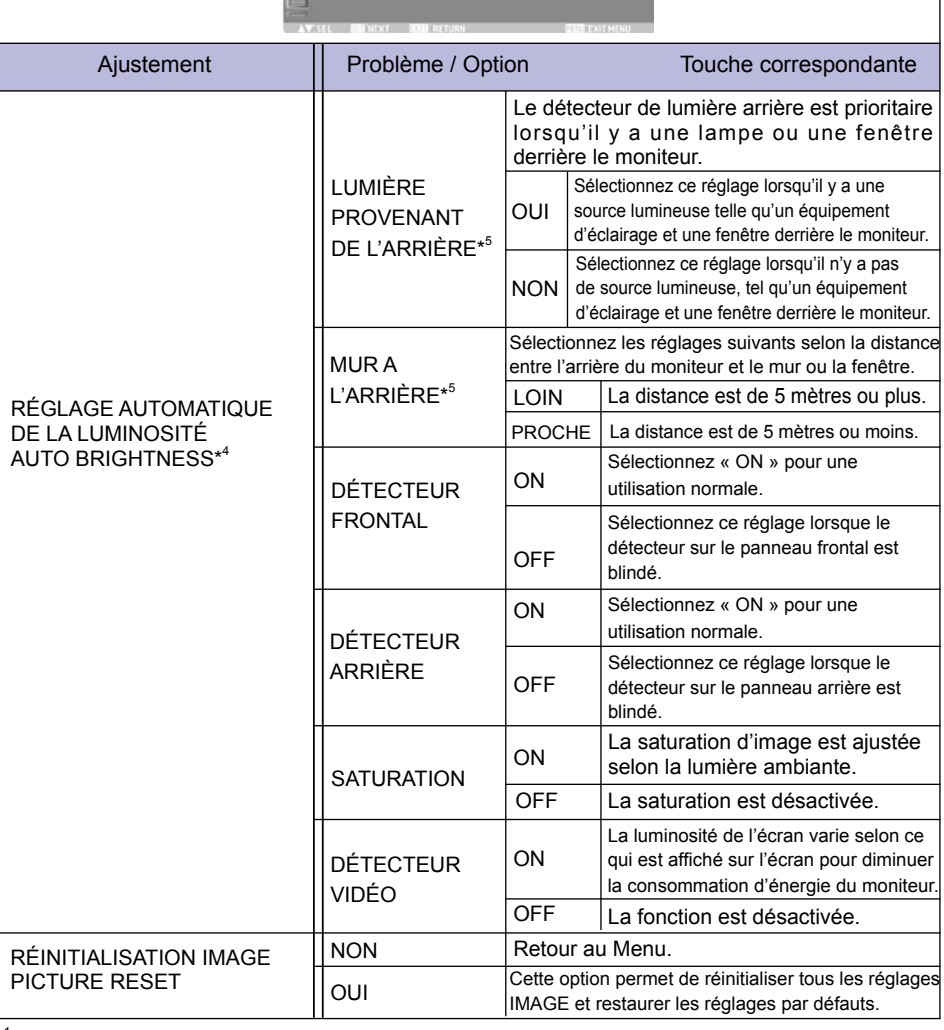

\* 1 Adaptez la luminosité dans une pièce sombre, si vous considérez que l'écran est trop lumineux. La fonction LUMINOSITÉ est désactivée lorsque la fonction LUMINOSITÉ DE L'ÉCONOMISEUR D'ÉCRAN dans le menu CONFIGURATION1 est active.

\* <sup>2</sup> Ce réglage ne fonctionne pas en mode d'image sRGB.

- \* <sup>3</sup> Ce réglage ne fonctionne pas sur l'entrée D-SUB.
- \* <sup>4</sup> Ce réglage ne fonctionne pas en mode d'image sRGB ou CINÉMA.
- \* <sup>5</sup> Cette fonction est active seulement quand le DÉTECTEUR ARRIÈRE est ACTIVÉ.

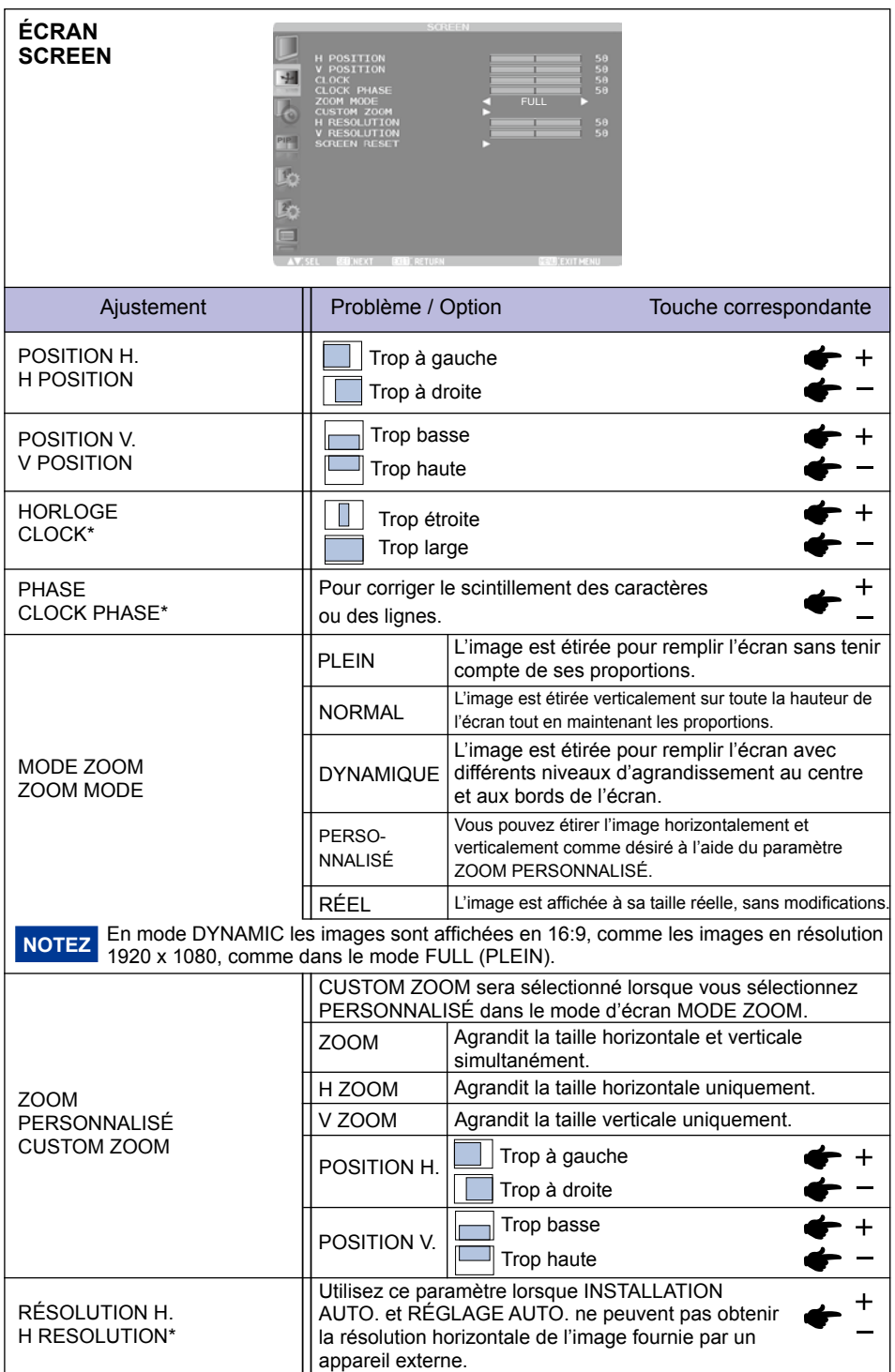

#### **Écran Screen**

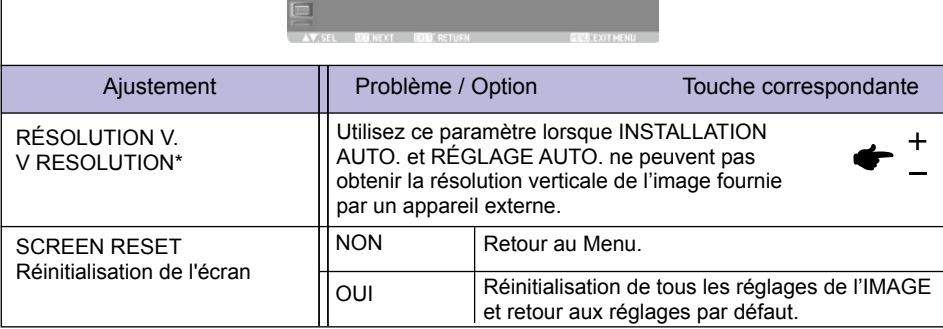

ī 垣

ip. 16  $\overline{2}$ 

\* Seulement l'entrée D-SUB.

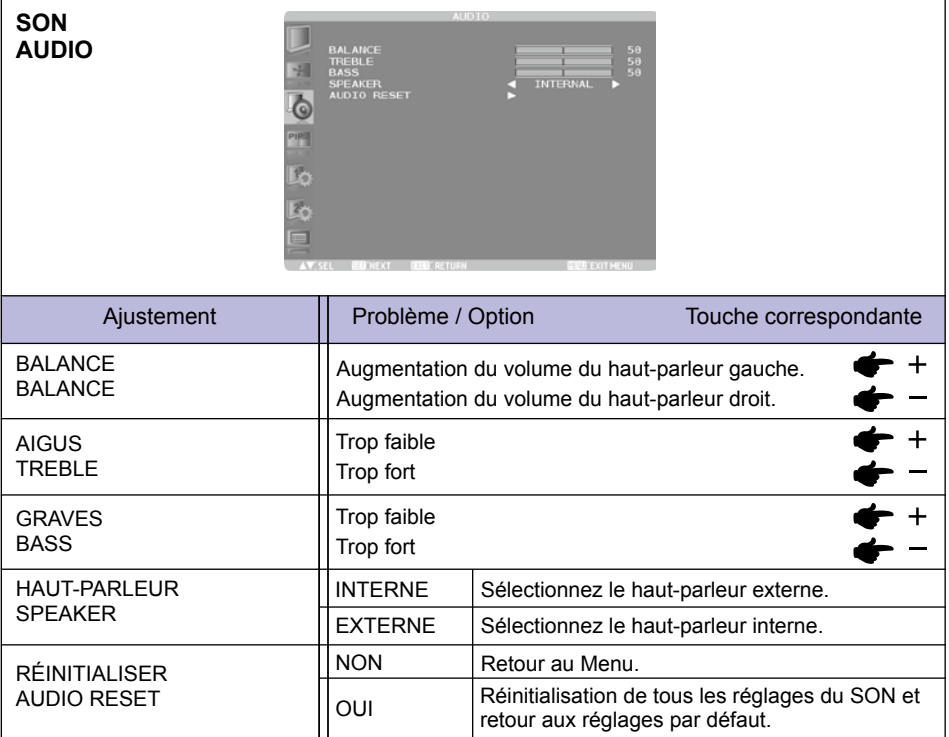

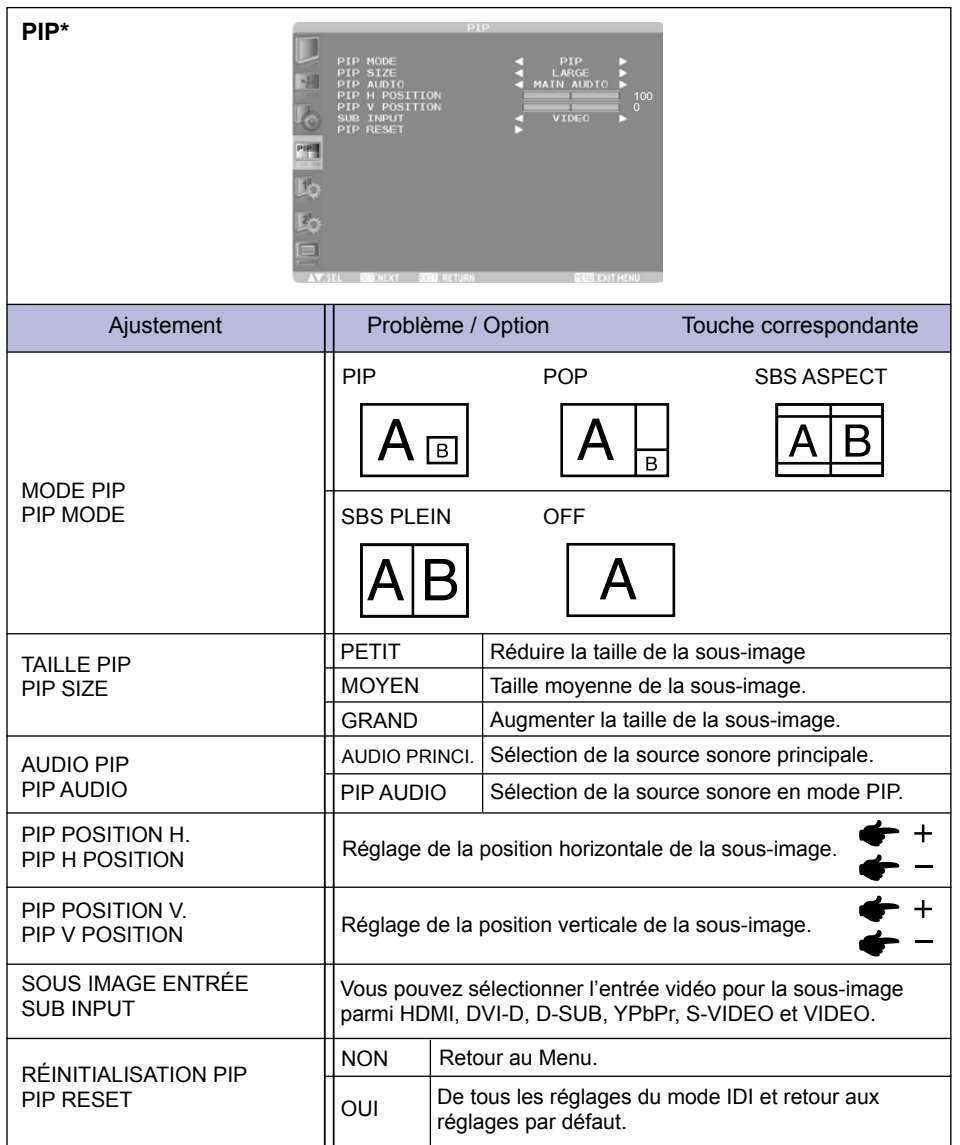

\* PIP = Image dans image POP = Image hors image SBS = Côte à côte Cette fonction permet d'afficher deux images différentes côte à côte. Consultez le « Tableau des informations détaillées sur les modes PIP et POP », à la page 53 pour obtenir de plus amples informations.

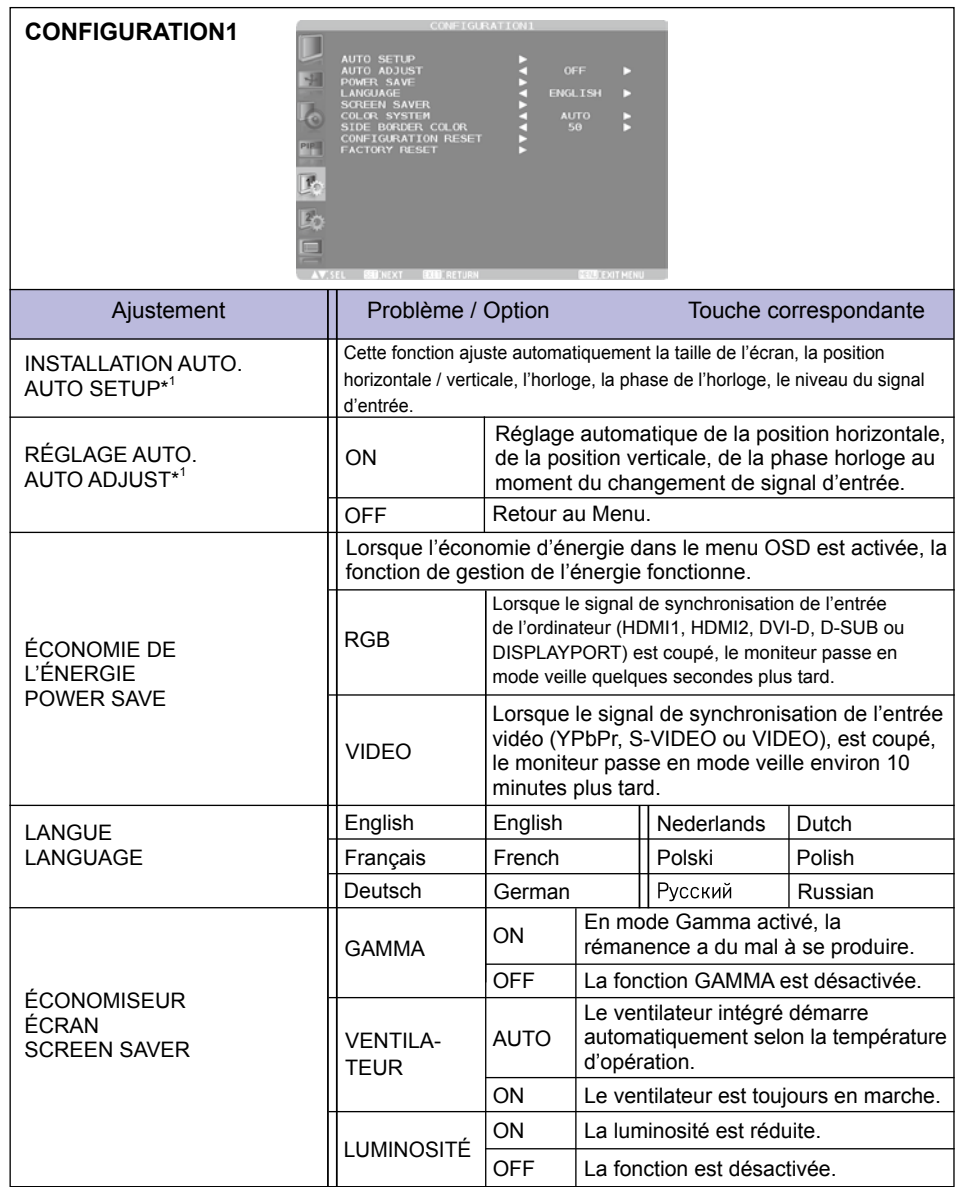

![](_page_38_Picture_211.jpeg)

![](_page_39_Picture_86.jpeg)

\* <sup>1</sup> Seule l'entrée D-SUB.

- \* <sup>2</sup> La fonction MOUVEMENT est désactivée quand la fonction MOSAÏQUE dans le menu OPTION AVANCÉE est active.
- \* <sup>3</sup> Seule l'entrée S-VIDEO et VIDEO.

![](_page_40_Picture_230.jpeg)

**FRANÇAIS FRANÇAIS**

\* Cette fonction est active uniquement après la sélection de l'option LAN dans CONTRÔLE SÉRIE.

![](_page_41_Picture_186.jpeg)

![](_page_42_Picture_247.jpeg)

#### **OPTION AVANCÉE ADVANCED OPTION**

![](_page_43_Picture_239.jpeg)

![](_page_43_Picture_240.jpeg)

Off La fonction est désactivée .

![](_page_44_Picture_240.jpeg)

![](_page_45_Picture_117.jpeg)

\* <sup>1</sup> Seule l'entrée D-SUB.

\* <sup>2</sup> Seules les entrées HDMI, DVI-D, YPbPr, DISPLAYPORT, S-VIDEO et VIDEO.

\* <sup>3</sup> Ce réglage ne fonctionne pas sur l'entrée D-SUB.

\* <sup>4</sup> Fonctionne uniquement avec les signaux entrelacés.

## **[CRÉATION DU CALENDRIER]**

![](_page_46_Picture_198.jpeg)

#### **Sélection du numéro de programme**

Lorsque le curseur se trouve sur l'une des cases à cocher qui affichent les numéros de programme 1 à 7, appuyez sur le bouton UP (▲) ou DOWN (▼) afin de déplacer le curseur verticalement pour sélectionner le numéro du programme que vous souhaitez définir.

Pour activer le numéro de programme sélectionné, appuyez sur le bouton SET pour cocher la case à cocher. Pour le désactiver, videz la case à cocher.

#### **Réglage du calendrier de chaque programme**

Lorsque le curseur se trouve sur l'une des cases à cocher, appuyer sur le bouton PLUS (+) le déplace dans le cadre blanc à droite.

Lorsque le curseur se trouve sur un élément du cadre blanc, appuyer sur le bouton PLUS (+) le déplace a droite et appuyer sur le bouton MINUS (-) le déplace a gauche.

Vous pouvez définir l'heure de mise sous/hors tension et l'entrée vidéo en appuyant sur les boutons UP (▲) ou DOWN (▼). Vous pouvez sélectionner ou désélectionner les boutons radio en appuyant sur le bouton SET (SET).

![](_page_46_Picture_199.jpeg)

#### **Confirmation du calendrier**

Pour confirmer le calendrier, appuyez sur le bouton MENU de la télécommande ou sur le bouton EXIT (sur le moniteur) pour quitter le menu CALENDRIER de la fonction écran OSD. Si vous coupez l'alimentation avant de quitter le menu CALENDRIER, les réglages du calendrier peuvent être annulés.

![](_page_46_Picture_12.jpeg)

• Avant de procéder au réglage du calendrier, veillez à vérifier la date et l'heure actuelles à l'aide de « DATE AND TIME » (DATE ET HEURE).

- Lorsque vous fermez l'écran SCHEDULE (CALENDRIER), les paramètres sont enregistrés.
- Lorsque deux calendriers ou davantage sont activés, ils sont exécutés dans l'ordre décroissant des numéros de programmes, et l'alimentation est coupée après la fin du dernier programme exécuté.
- Lorsqu'il y a deux calendriers ou plus ayant les mêmes heures de mise sous tension/hors tension, celui ayant le plus grand numéro de programme est exécuté.
- Vous ne pouvez pas définir des heures de mise sous tension et hors tension identiques.
- Lorsque OFF TIMER (PROGRAMMATEUR ARRÊT) est activé, les paramètres du calendrier sont ignorés.
- Lorsque l'interrupteur d'alimentation principal ou l'alimentation CA est coupée ou que le disjoncteur se déclenche du fait d'une panne de courant ou pour une autre raison, les programmes définis ne sont pas exécutés.

#### **[RENSEIGNEMENTS SUPPLÉMENTAIRES SUR LA FONCTION DE LUMINOSITÉ AUTOMATIQUE]**

#### **Pour contrôler collectivement de multiples moniteurs**

Dans le cas de l'utilisation de la mosaïque ou de l'agrandissement de l'image pour l'afficher sur plusieurs écrans, vous pouvez contrôler la fonction de luminosité automatique en partageant la résultat de la détection du détecteur de luminosité avec un moniteur déterminé parmi les moniteurs raccordés.

1. Raccordez multiplement les moniteurs en utilisant les câbles RS-232C (disponibles dans le commerce), comme il est montré avec les exemples ci-dessous.

![](_page_47_Figure_4.jpeg)

![](_page_47_Figure_5.jpeg)

- 2. Affectez ID à chaque moniteur raccordé multiplement en utilisant MONITOR ID (IDENT. DU MONITEUR). (Voir page 35.) ID d'un moniteur est sélectionnable de 1 à 26. ID du moniteur principal doit avoir ID « 1 » et les ID des moniteurs asservis doivent être autres que « 1 ». Il vous est recommandé d'affecter consécutivement l'identification des moniteurs à partir de 1, 2, 3, etc.
- 3. Réglez LUMINOSITÉ AUTOMATIQUE sur l'écran OSD IMAGE de la manière suivante.

![](_page_47_Picture_208.jpeg)

#### **Utilisation d'un ordinateur pour contrôler les moniteurs**

Pour contrôler les moniteurs avec un ordinateur, l'utilisateur doit préparer lui-même un logiciel d'application.

La luminosité de tous les moniteurs peut être contrôlée de manière centrale à l'aide d'un ordinateur si l'utilisateur prépare une application de commande qui permettra de lire à distance les valeurs détectées par deux capteurs de luminosité dans chaque moniteur et d'envoyer ces valeurs à tous les moniteurs.

- 1. Raccordez le connecteur RS-232C IN du moniteur principal montré ci-dessus et le connecteur RS-232C de l'ordinateur, en utilisant un câble RS-232C. La fonction de commande par le réseau LAN ne fonctionne pas sur le moniteur lui-même, mais elle disponible quand le moniteur est utilisé avec un ordinateur.
- 2. Affectez ID du à chaque moniteur raccordé multiplement en utilisant MONITOR ID. (Voir page 35.) ID du moniteur est sélectionnable de 1 à 26.
- 3. Réglez LUMINOSITÉ AUTOMATIQUE sur l'écran OSD IMAGE de la manière suivante.

![](_page_47_Picture_209.jpeg)

4. L'application de commande préparée par le client procède à la lecture des valeurs détectées par deux capteurs de luminosité dans chaque moniteur et elle envoie ces valeurs à tous les moniteurs. Pour l'utilisation des commandes de communication, consultez votre distributeur.

### **[TÉLÉCOMMANDE DE PLUSIEURS MONITEURS]**

En connectant plusieurs moniteurs RS-232C à l'aide de câbles RS-232C, vous pouvez contrôler n'importe quel moniteur ou l'ensemble des moniteurs à l'aide d'une seule télécommande.

- 1. Attribuez un numéro d'ID arbitraire à chaque moniteur de la multi-connexion à l'aide de MONITOR ID. Les numéros d'ID de 1 à 26 peuvent être sélectionnés. Il est recommandé d'attribuer des numéros d'ID consécutifs en commençant par 1.
- 2. Le mode de télécommande du premier moniteur est réglé sur PRIMAIRE et celui des autres moniteurs est réglé sur SECONDAIRE.
- 3. Lorsque vous pointez la télécommande en direction du capteur de signal de télécommande du moniteur PRIMAIRE et que vous appuyez sur la touche DISPLAY de la télécommande, l'OSD de sélection d'ID s'affiche dans l'angle supérieur gauche de l'écran.

![](_page_48_Figure_5.jpeg)

En sélectionnant ALL, vous pouvez contrôler tous les moniteurs multi-connectés.

4. Pointez la télécommande vers le capteur de signal de télécommande du moniteur PRIMARY. L'OSD s'affiche sur le moniteur dont vous avez sélectionné le numéro d'ID.

Lorsque l'OSD de sélection d'ID s'affiche sur le moniteur PRIMAIRE, appuyez à nouveau sur la touche DISPLAY de la télécommande pour annuler l'OSD de sélection d'ID et contrôler le moniteur que vous avez sélectionné.

Si vous réglez de façon incorrecte le mode de télécommande et que la télécommande ne fonctionne pas, appuyez sur n'importe quelle touche du panneau de commande du moniteur pour afficher l'écran OSD et changez le mode de télécommande à l'aide de OPTION AVANCÉE. Maintenez la touche DISPLAY de la télécommande enfoncée pendant au moins 5 secondes pour initialiser le mode de télécommande sur NORMAL.

# **AJUSTEMENTS DE L'ÉCRAN**

Ajustez l'image en suivant la procédure ci-dessous pour obtenir l'image désirée quand l'entrée analogique est sélectionnée.

- Les différents calibrages de l'écran sont décrits dans ce manuel pour permettre de régler la position de l'image, minimaliser le scintillement et ajuster la netteté afi n d'adapter l'affi chage au type d'ordinateur que vous utilisez.
- Ce moniteur a été conçu pour assurer la meilleure performance à la résolution 1920 x 1080, mais ne peut pas afficher les meilleurs résultats à moins de 1920 x 1080 car l'image est automatiquement étirée pour remplir l'écran. Cette résolution est alors recommandée en utilisation normale.
- L'affi chage de texte ou des lignes sera fl ou ou irrégulier en épaisseur quand l'image est étirée, ce qui est dû au processus de l'élargissement de l'écran.
- Il est préférable d'ajuster la position et la fréquence de l'image avec les commandes du moniteur plutôt qu'avec les logiciels ou les outils de l'ordinateur.
- Procédez aux ajustements après au moins 30 minutes de travail du moniteur.
- Des réglages supplémentaires peuvent être nécessaires après l'ajustement automatique selon la résolution ou la fréquence de signal utilisée.
- L'ajustement automatique peut ne pas fonctionner correctement quand l'image affi chée est autre que la mire d'ajustement de l'écran. Dans ce cas, un réglage manuel est nécessaire.

L'écran peut être ajusté de deux manières : soit par ajustement automatique de la Position, de la Fréquence d'horloge et l'Phase, soit par ajustement manuel de chaque de ces fonctions. Effectuez l'ajustement automatique en premier lorsque le moniteur est connecté à un nouvel ordinateur ou lorsque la résolution a été changée. Si l'écran est fl ou ou scintille, ou l'image n'est pas cadrée correctement à l'écran après l'ajustement automatique – un cadrage manuel est nécessaire. Les deux réglages devraient être faits à l'aide de la mire d'ajustement de l'écran (Test bmp) que l'on peut télécharger depuis le site Web iiyama (http://www.iiyama.com).

Ajustez l'affi chage en suivant la procédure ci-dessous pour obtenir l'image désirée. Ce manuel explique comment effectuer les réglages sous Windows OS

#### **Display the picture at the optimum resolution.**

#### **Enter the Test.bmp (screen adjustment pattern) to wallpaper.**

### **NOTEZ**

- Consultez la documentation appropriée pour le faire.
- Test.bmp est concu pour une résolution 1280 x 1024. Positionnez bien la mire au centre dans la boîte de dialogue des paramètres du papier peint. Si vous utilisez Microsoft® PLUS! 95/98, annulez le paramètre « Etirer le papier peint du bureau à la taille de l'écran ».

![](_page_49_Figure_16.jpeg)

- **Ajustez le réglage automatique.**
- **Ajustez l'image manuellement en suivant les instructions ci-dessous lorsque l'écran est flou ou scintille, ou bien l'image n'est pas cadrée correctement après un ajustement automatique.**
- **Ajustez la Position V de l'image de sorte que le haut et le bas de l'image soient bien cadrés à l'écran.**

![](_page_50_Picture_4.jpeg)

![](_page_50_Figure_5.jpeg)

![](_page_50_Picture_6.jpeg)

 **1) Ajustez la Position H de l'image de sorte que le côté gauche de l'écran soit sur le bord gauche de l'écran.**

![](_page_50_Figure_8.jpeg)

**2) Etirez le côté droit de l'écran vers le bord droit de l'écran en réglant la Fréquence d'horloge.**

![](_page_50_Picture_10.jpeg)

![](_page_50_Picture_11.jpeg)

![](_page_50_Picture_12.jpeg)

#### **NOTEZ**

 Quand la partie gauche de l'image s'éloigne du côté gauche de l'écran pendant l'ajustement de la Fréquence d'horloge, revenez aux étapes 1) et 2).

- Une autre manière de faire le réglage de la Fréquence d'horloge est d'ajuster les motifs zébrés verticaux de la mire.
- L'image peut scintiller pendant l'ajustement de la Fréquence d'horloge, la Position H de l'image et la Position V de l'image.
- Dans le cas où l'image serait plus grande ou plus petite que la zone d'affi chage après le réglage de la Fréquence d'horloge, répétez les étapes à partir de l'étape (3)

 **Ajustez la Phase e pour corriger les perturbations horizontales, le scintillement ou la netteté en utilisant la mire d'ajustement.**

![](_page_51_Picture_1.jpeg)

![](_page_51_Figure_2.jpeg)

TTT

#### **NOTEZ**

- En cas d'un fort scintillement ou d'un manque de netteté sur une partie de l'écran, répétez les étapes  $\bigcirc$ et  $\bigcirc$ car l'ajustement de la Fréquence d'horloge peut ne pas avoir été effectué correctement. Si le scintillement ou le manque de netteté persiste, réglez le taux de rafraîchissement de l'ordinateur sur une fréquence basse (60 Hz) et reprenez les réglages à partir de l'étape  $(3)$ .
	- Réglez la Position H de l'image si la position horizontale s'est déplacée pendant le réglage de la Phase.
- **Réglez la luminosité et la couleur pour obtenir l'image souhaitée après avoir complété le calibrage de la Fréquence d'horloge et de la Phase.**

**Une fois les réglages terminés, remettez votre papier peint favori.**

# **SYSTÈME D'ÉCONOMIE D'ÉNERGIE**

Le système d'économie d'énergie de ce produit est conforme aux normes ENERGY STAR® et VESA DPMS. Lorsqu'il est activé, il permet de réduire automatiquement la consommation d'énergie du moniteur lorsque l'ordinateur ne fonctionne pas de manière active.

Pour utiliser cette fonction, le moniteur doit être connecté à un ordinateur conforme aux normes VESA DPMS. Il existe un mode d'économie d'énergie disponible comme décrit ci-dessous. La fonction d'économie d'énergie, y compris les réglages des minuteurs, est confi gurée par le système d'exploitation. Consultez le manuel de votre système d'exploitation pour des informations sur cette confi guration.

#### **Power Management Mode**

Quand les signaux de synchronisation H / Synchronisation V / Synchronisation H et V provenant de l'ordinateur sont inactifs, le moniteur entre en mode d'économie d'énergie, ce qui réduit la consommation électrique à moins de 0,5W. L'écran devient noir. À partir du mode économie d'énergie, l'image réapparaît après quelques secondes soit en touchant de nouveau le clavier ou la souris.

![](_page_52_Figure_5.jpeg)

#### **NOTEZ**

- Le moniteur continue à consommer de l'électricité même en mode d'économie d'énergie. Il est recommandé d'éteindre le moniteur lorsque celui-ci n'est pas utilisé, pendant la nuit et les week-ends afi n d'éviter toute consommation inutile d'électricité.
- Il est possible que le signal vidéo provenant de l'ordinateur puisse fonctionner alors que la synchronisation du signal H ou V soit absente. Dans ce cas, la fonction d'ÉCONOMIE D'ÉNERGIE peut ne pas fonctionner normalement.

# **DEPANNAGE**

En cas de dysfonctionnement du moniteur, procéder dans l'ordre aux contrôles suivants.

- 1. Effectuer les réglages décrits à la section UTILISATION DU MONITEUR en fonction du problème rencontré. Si le moniteur n'affi che pas d'image, allez à l'étape 2.
- 2. Se reporter aux tableaux suivants si l'on ne trouve pas la fonction de réglage correspondante à la section UTILISATION DU MONITEUR ou si le problème persiste.
- 3. Si vous recontrez un problème qui n'est pas décrit dans les tableaux ou qui ne peut pas être corrigé en utilisant les tableaux, cessez d'utiliser le moniteur et contactez votre revendeur ou le service technique iiyama pour plus d'assistance.

![](_page_53_Picture_217.jpeg)

**FRANCAIS FRANÇAIS**

bruit parasite.

- Fonction de télécommande non-disponible. Vérifiez l'état des piles de la télécommande. Vérifiez que les piles sont correctement insérées.
	- Vérifiez que la télécommande pointe bien vers le capteur du moniteur.
- La fonction CALENDRIER / PROGRAMMATEUR □ Si la fonction PROGRAMMATEUR ARRÊT est activée et que le moniteur ARRÊT ne fonctionne pas correctement La fonction CALENDRIER est désactivée lorsque PROGRAMMATEUR ARRÊT est défini. LCD n'est plus alimenté à cause d'une interruption inattendue de l'alimentation, cette fonction sera réinitialisée.

# **INFORMATIONS SUR LE RECYCLAGE**

Pour une meilleure protection de l'environnement svp ne disposez pas votre moniteur. Veuillez visiter notre site Web : www.iiyama.com/recycle pour la réutilisation de moniteur.

# **ANNEXE**

Design et specifications techniques peuvent etre sujets à modifi cations, sans préavis.

# **CARACTÉRISTIQUES TECHNIQUES**

![](_page_55_Picture_251.jpeg)

56 APPENDIX **NOTEZ \*** Périphériques USB/ l'équipement audio ne sont pas connectés.

![](_page_56_Picture_0.jpeg)

![](_page_56_Figure_1.jpeg)

# **FRÉQUENCES DE SYNCHRONISATION**

![](_page_57_Picture_342.jpeg)

 $*$   $\bigcirc$  means supported the timing.

**FRANÇAIS**

FRANÇAIS

# **TABLEAU D'ÉCRAN PAP**

Le tableau suivant indique les combinaisons d'entrées de signaux pour l'utilisation de la fonction « PIP » et du mode « POP ». Cependant, ces modes ne fonctionnent pas lorsque la taille de l'écran est définie comme « CUSTOM »/ « Utilisateur » ou « REAL »/ « Réelle ».

![](_page_58_Picture_63.jpeg)